# <span id="page-0-0"></span>**メール設定マニュアル**

## <span id="page-1-0"></span>目次

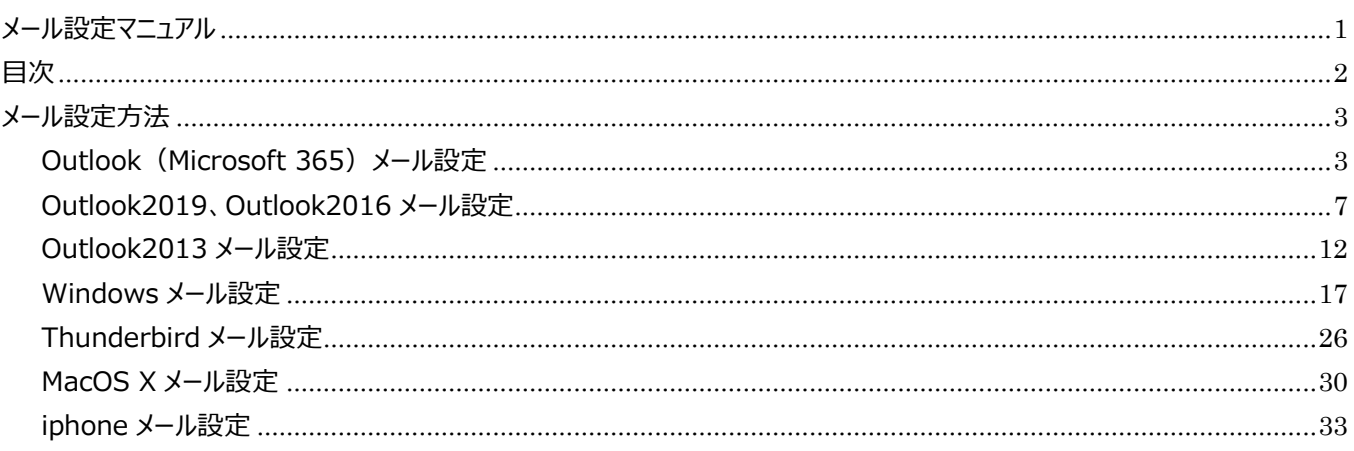

## <span id="page-2-0"></span>**メール設定方法**

#### <span id="page-2-1"></span>**Outlook(Microsoft 365)メール設定**

**1、画面左下の Windows ボタンをクリックし、「Outlook」を起動**

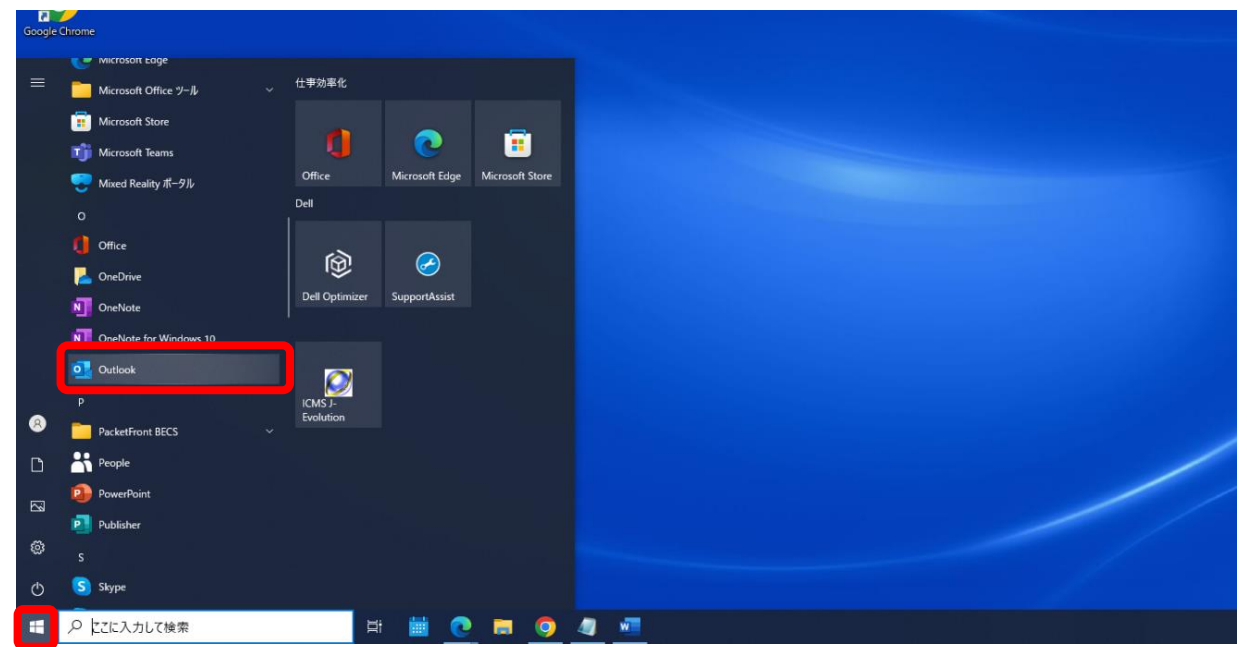

**2、メールアドレスを入力し「詳細オプション」をクリック。**

**「自分で自分のアカウントを手動で設定」にチェックをいれ、「接続」をクリック**

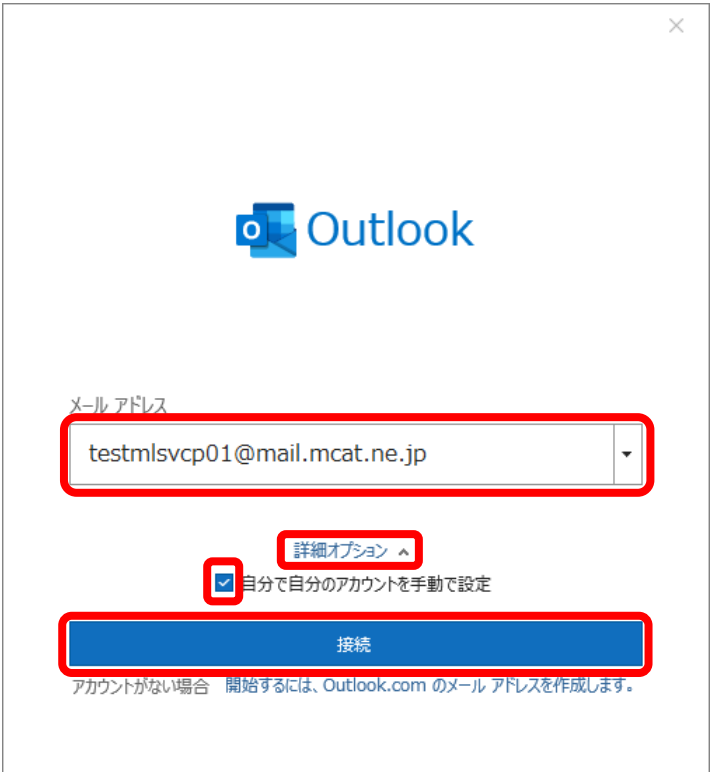

#### **3、「POP」をクリック**

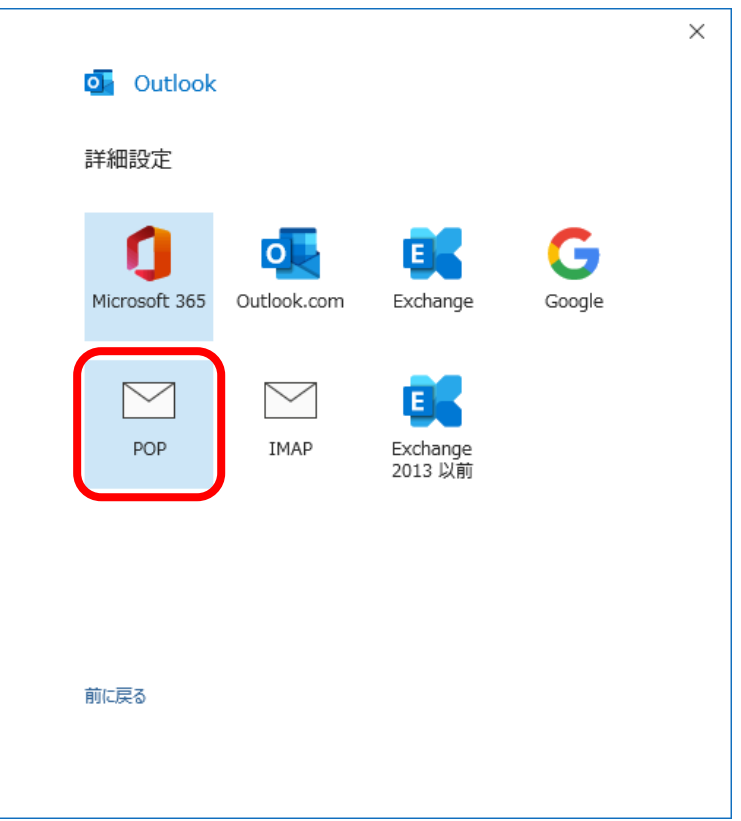

#### **4、パスワードを入力して、「接続」をクリック**

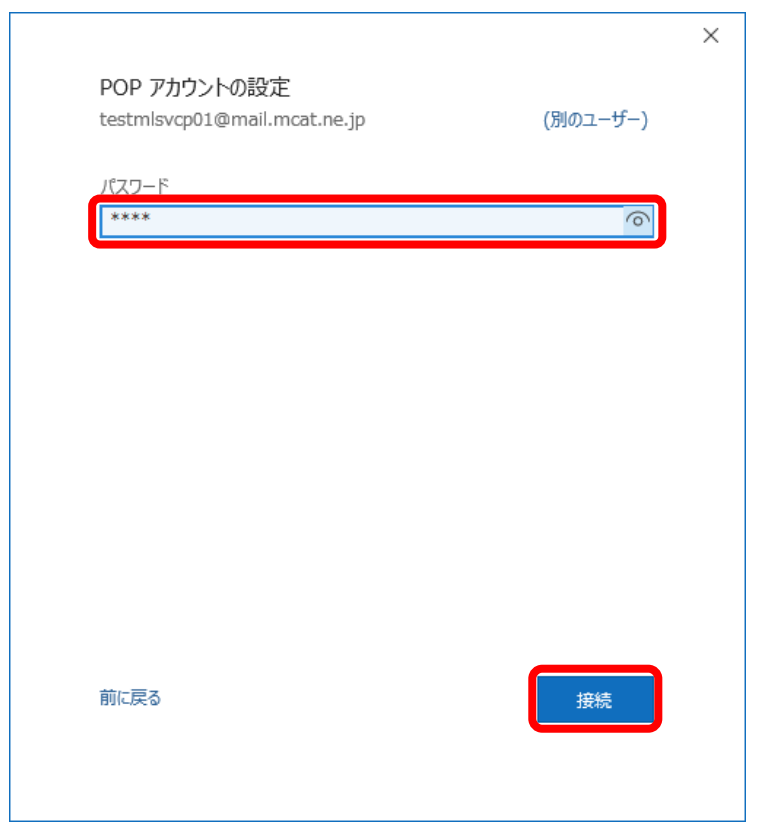

#### **5、ユーザー名を編集して、「OK」をクリック**

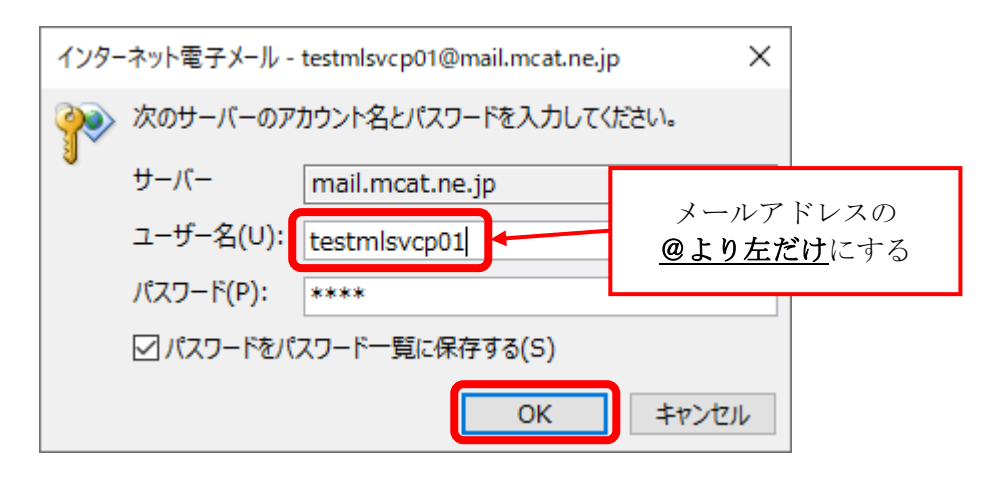

**(本郷町・久井町にお住まいの方)「はい」をクリックする。この画面が出なければ次のページへ進む。**

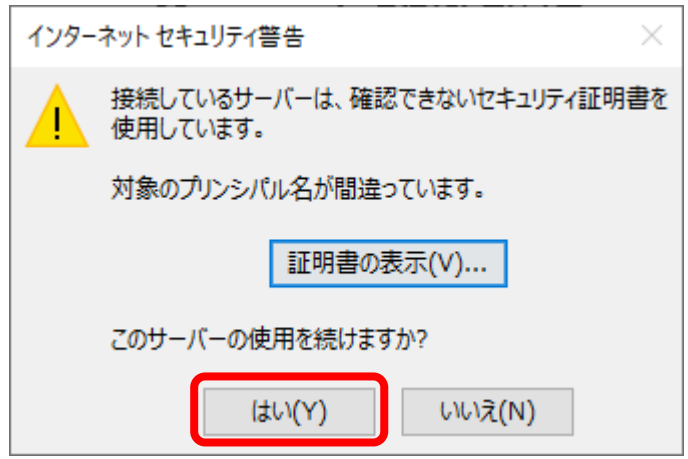

**6、「Outlook Mobile をスマートフォンにも設定する」のチェックを外し、「完了」をクリック**

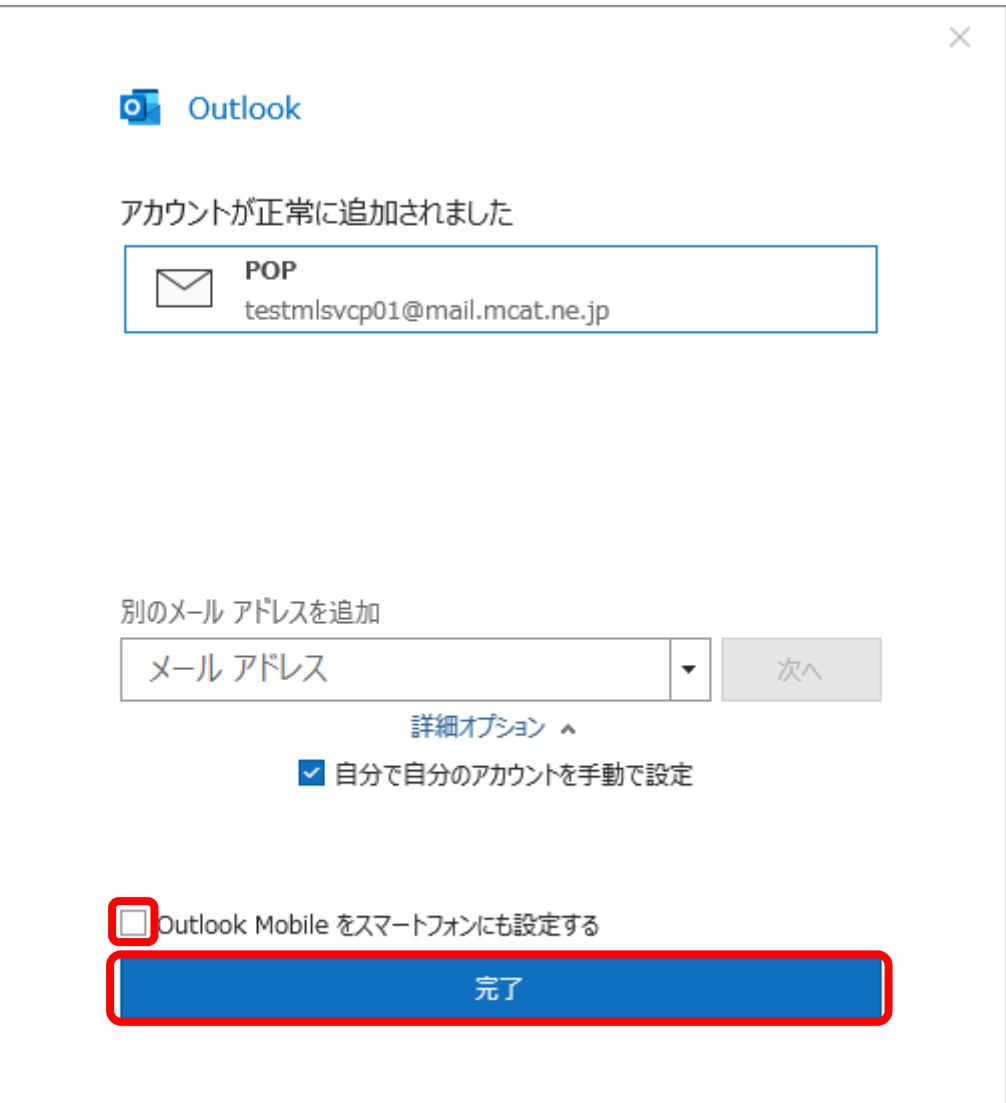

## <span id="page-6-0"></span>**Outlook2019、Outlook2016 メール設定**

**1、画面左下の Windows ボタンをクリックし、「Outlook2019」または「Outlook2016」を起動**

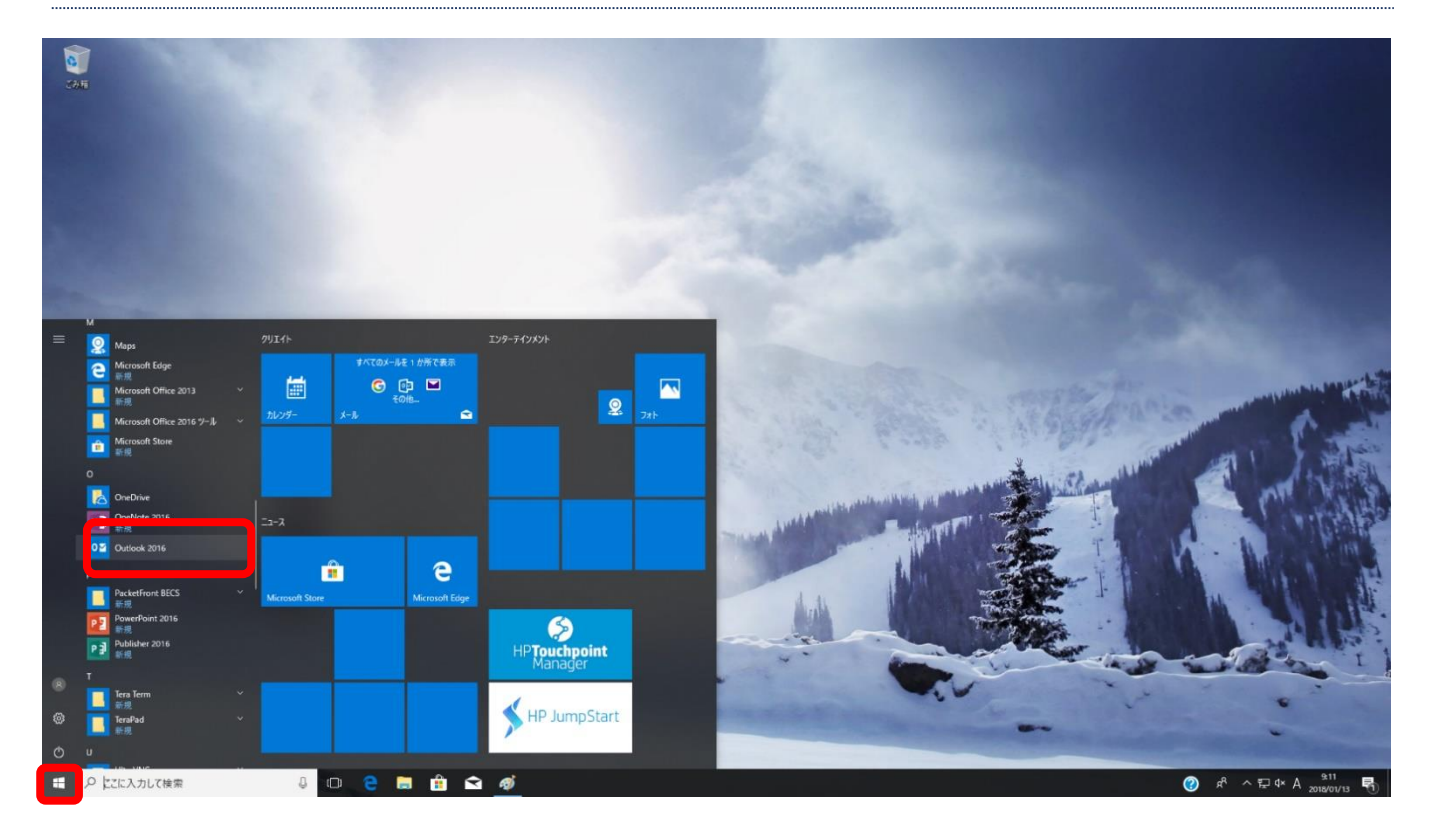

**2、メールアドレスを入力し「詳細オプション」をクリック。 「自分で自分のアカウントを手動で設定」にチェックをいれ、「接続」をクリック**

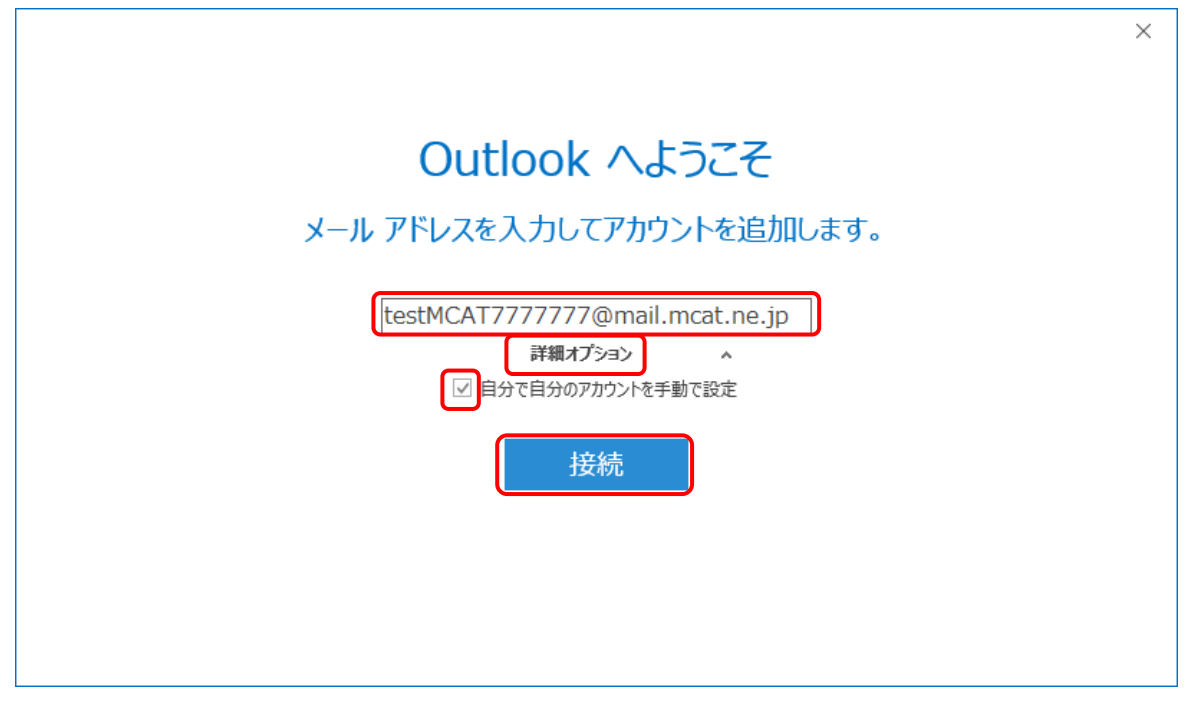

#### **3、「POP」をクリック**

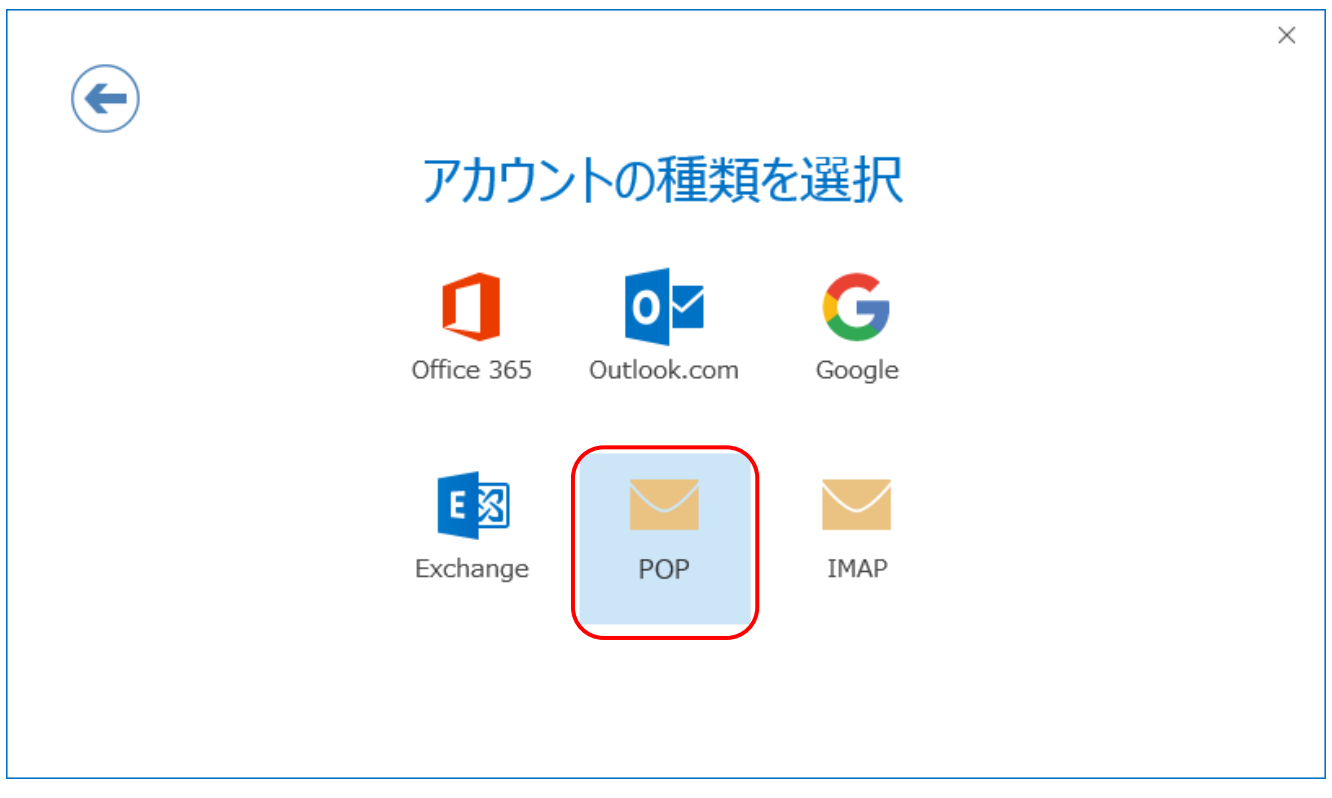

**4、インターネット登録証を参照の上、メールサーバー情報を入力し、「次へ」をクリック**

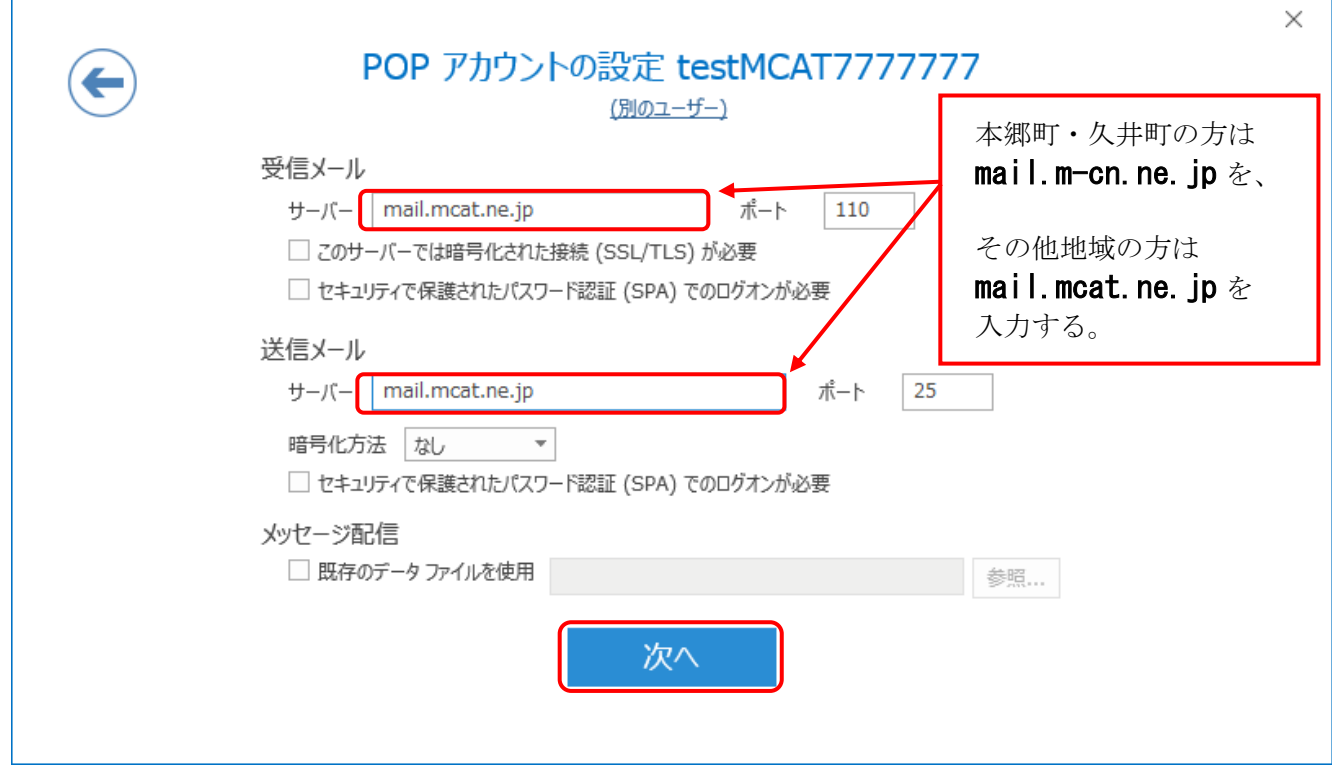

#### **5、パスワードを入力して、「接続」をクリック**

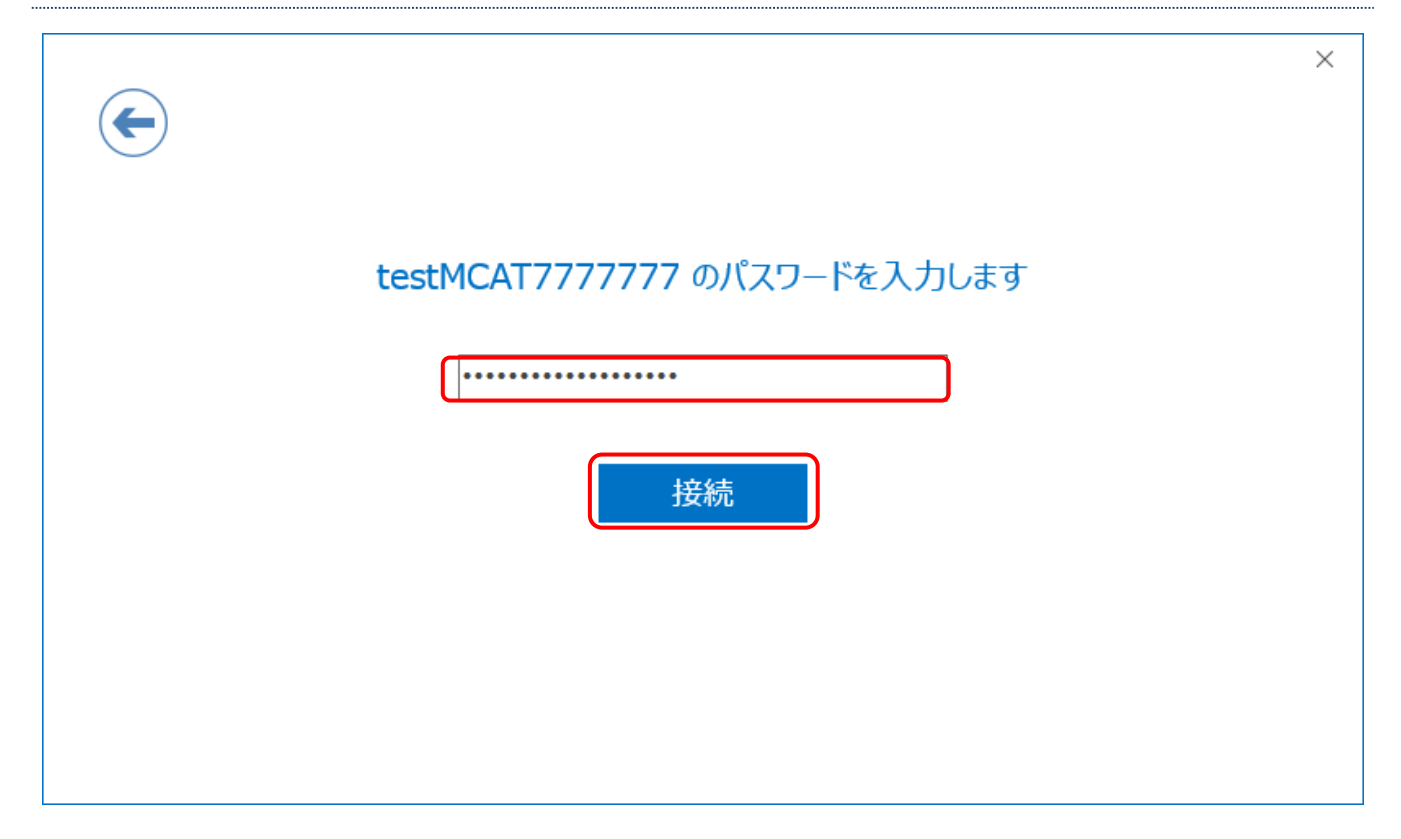

#### **6、下記画面が表示された場合は、「再試行」をクリック**

**表示されない場合は、8へ進む**

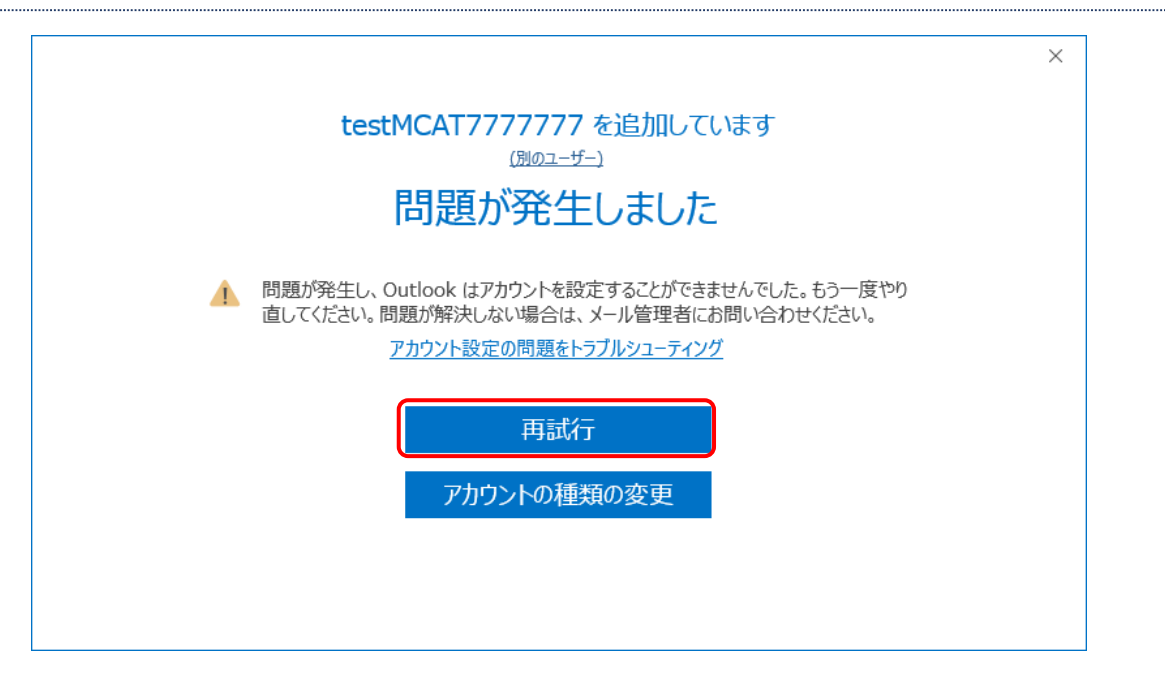

**7、ユーザー名を編集して、「OK」をクリック**

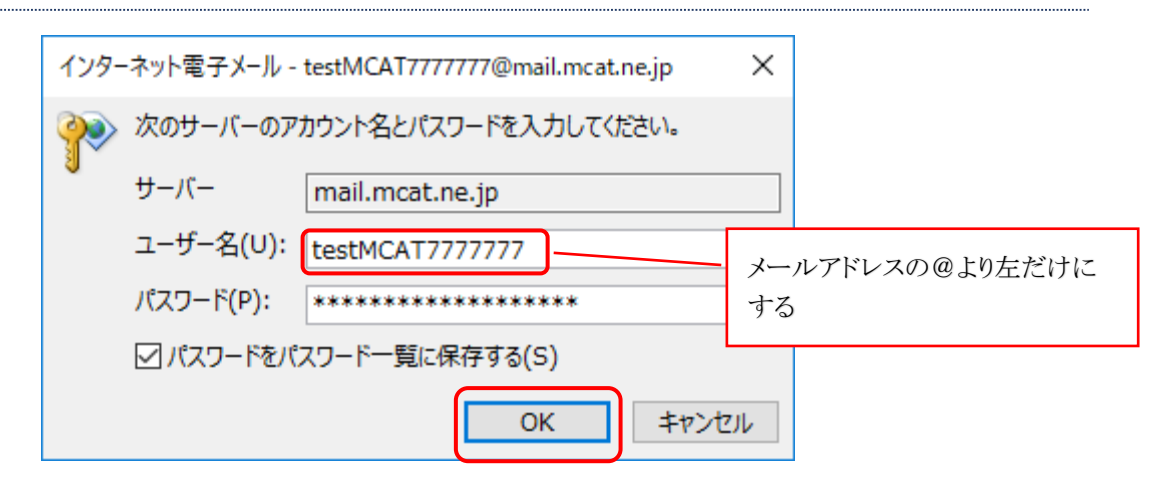

**8、「OutlookMobile をスマートフォンにも設定する」のチェックを外し、「OK」をクリック**

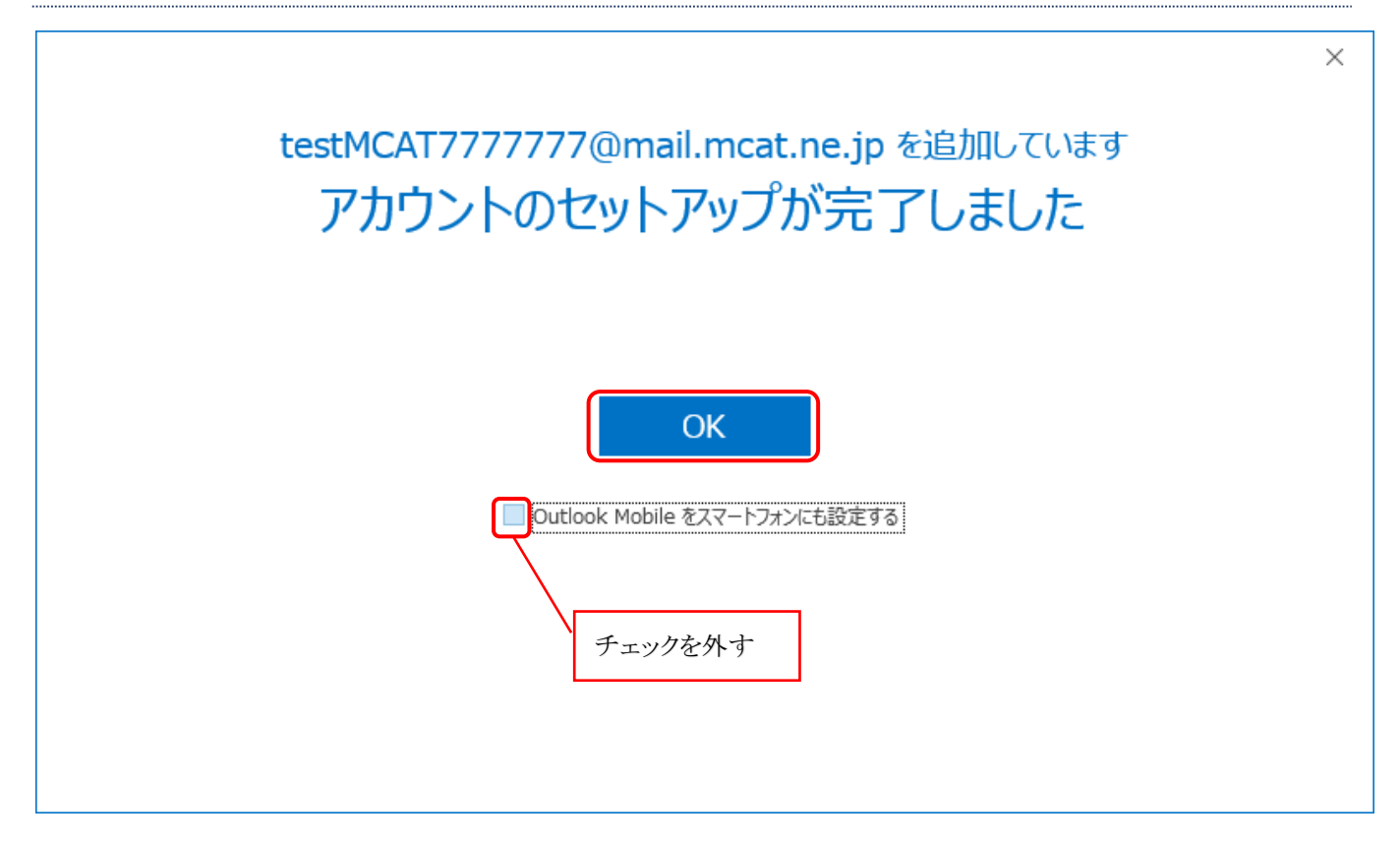

#### **9、Outlook が起動すれば設定完了**

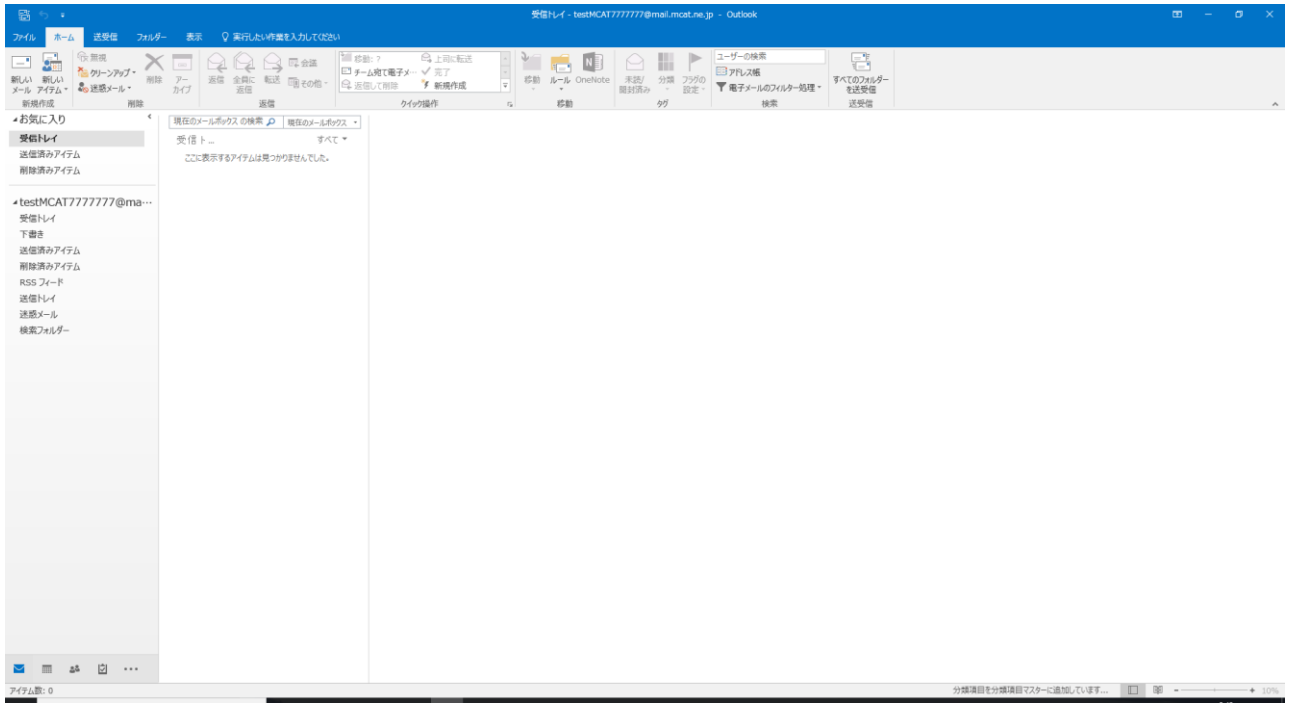

٠

#### <span id="page-11-0"></span>**Outlook2013 メール設定**

## **※Outlook のバージョンの違いにより、若干見た目が異なる場合があります。**

**1、画面左下の Windows ボタンをクリックし、「Outlook2013」を起動**

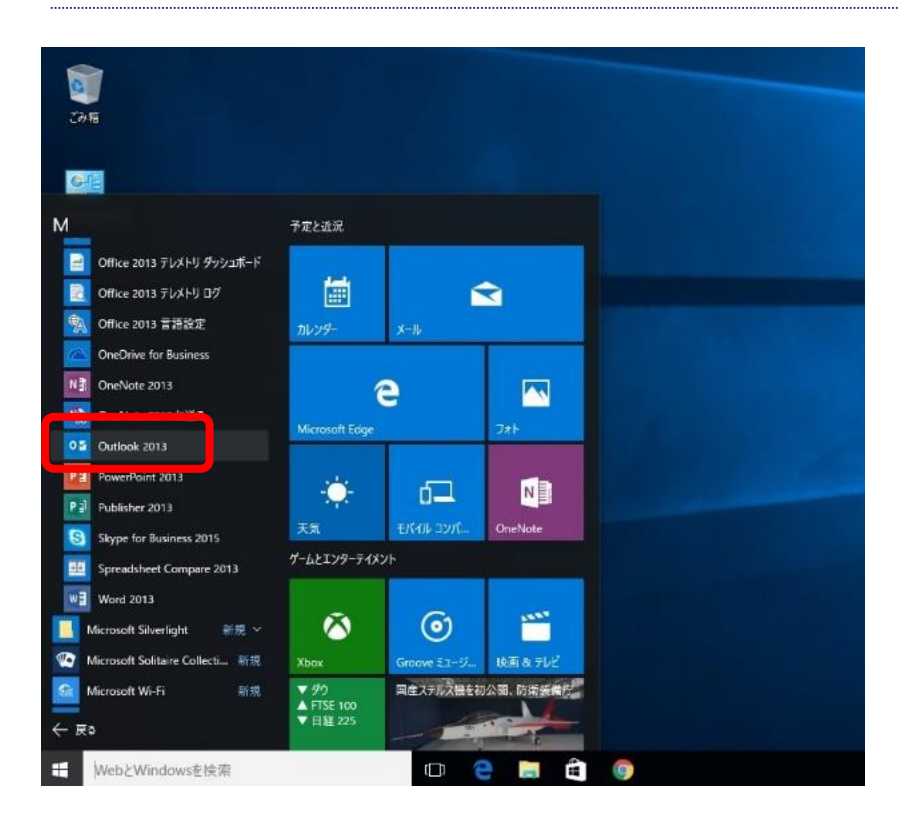

#### **2、メニューバーの「ファイル」-「情報」-「アカウントの追加」をクリック**

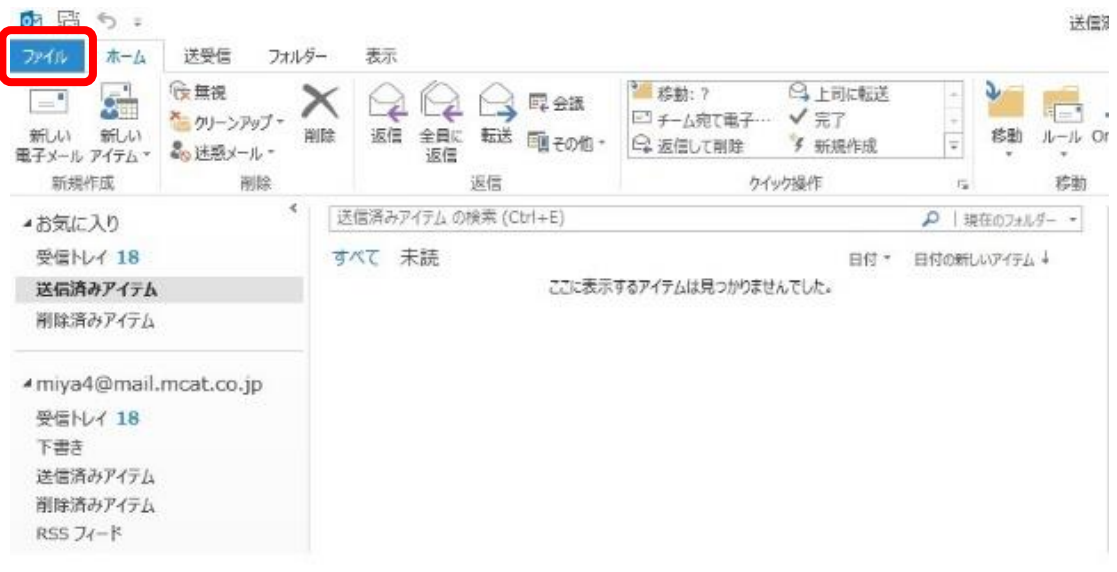

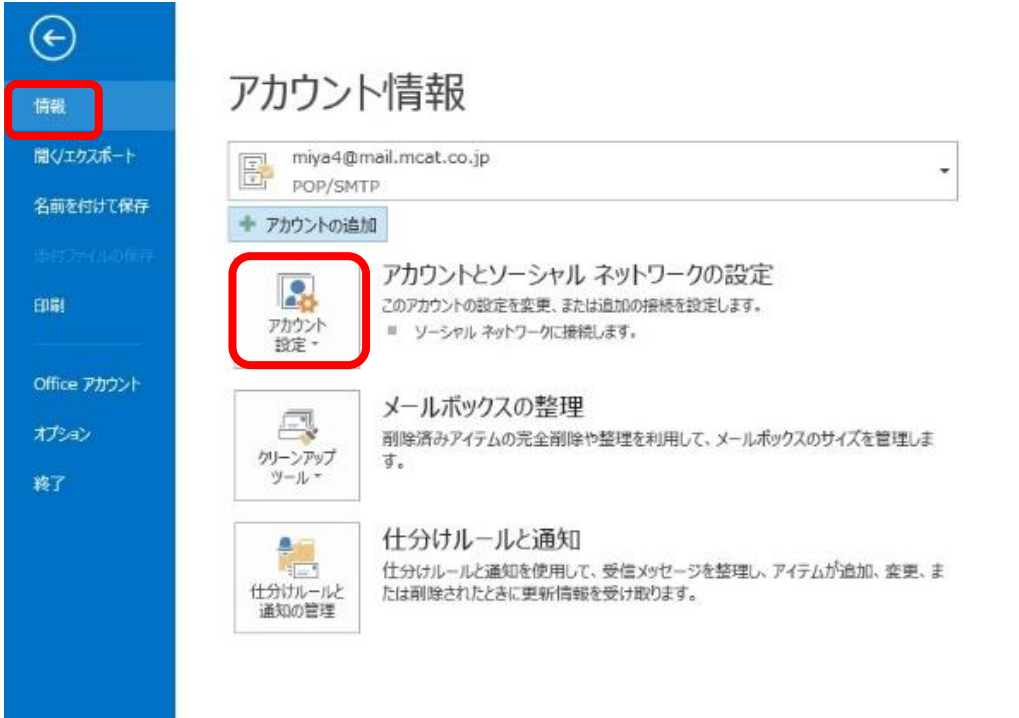

## **3、「自分で電子メールやその他のサービスを使うための設定をする(手動設定)」を選択し「次へ」をクリック**

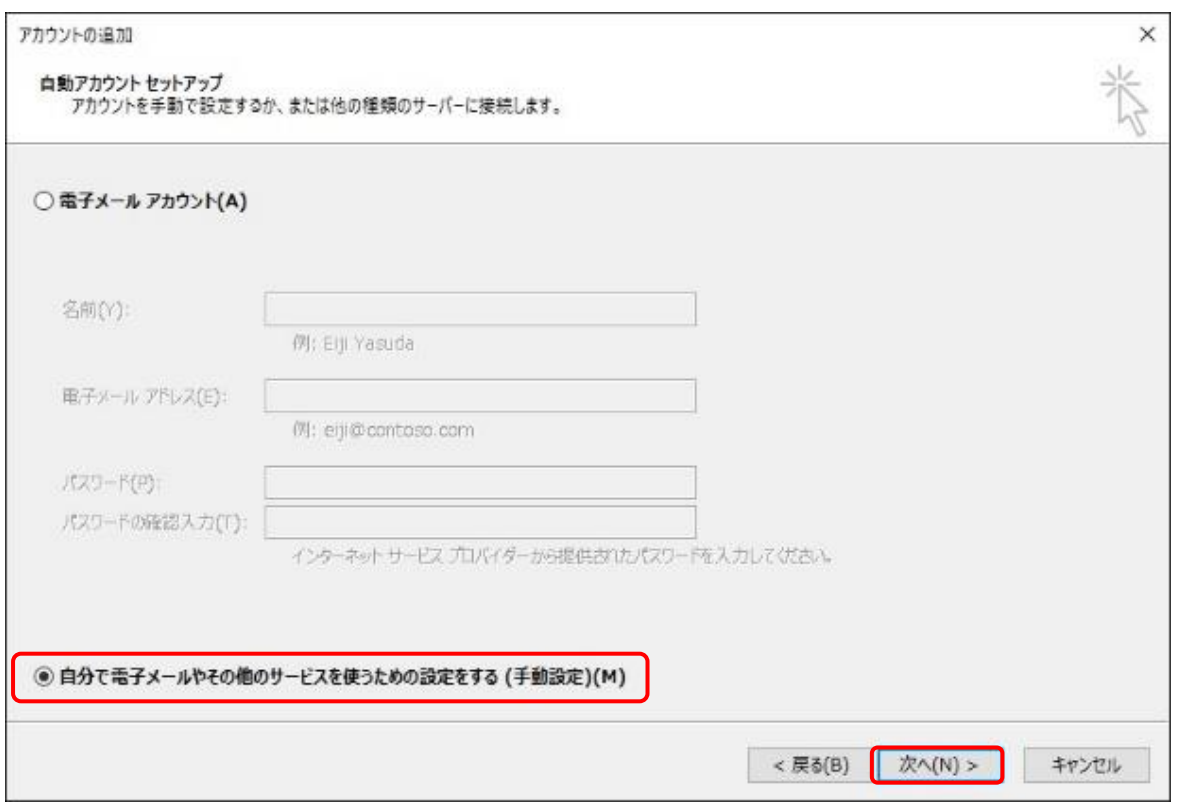

#### **4、「POP または IMAP」を選択し、「次へ」をクリック**

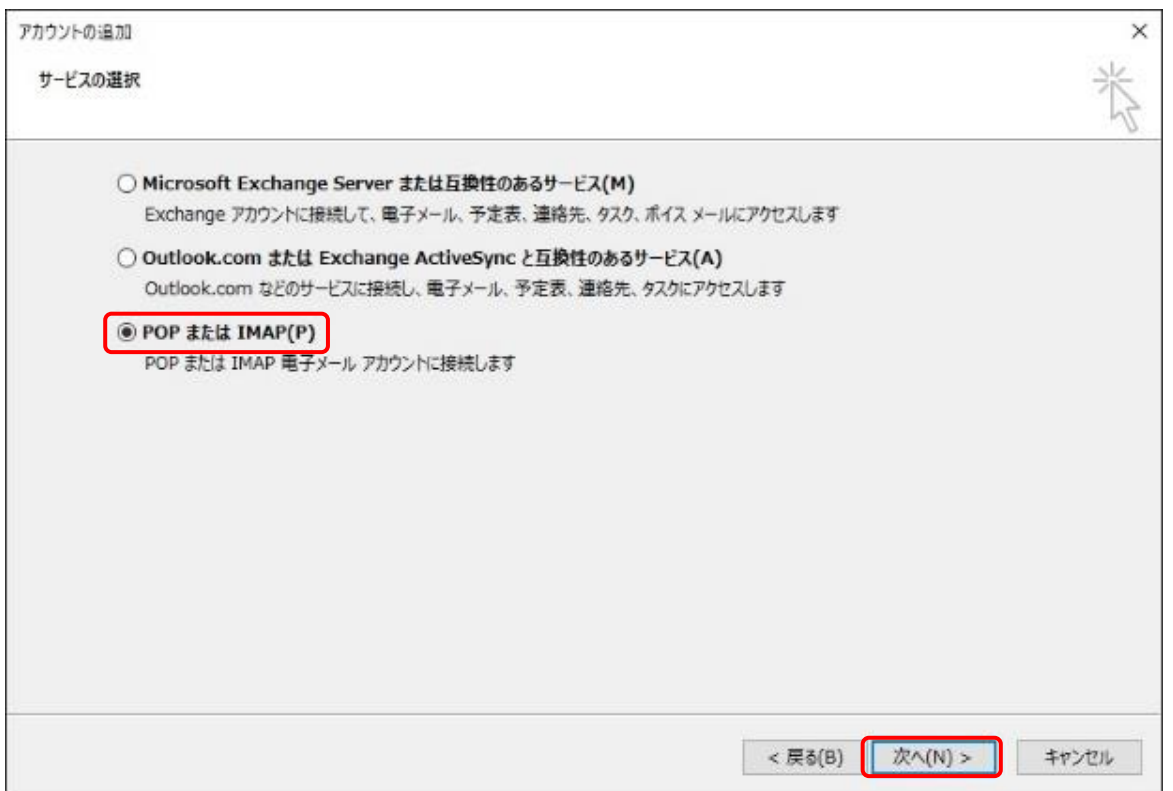

#### **5、アカウント情報を入力して、「詳細設定」をクリック**

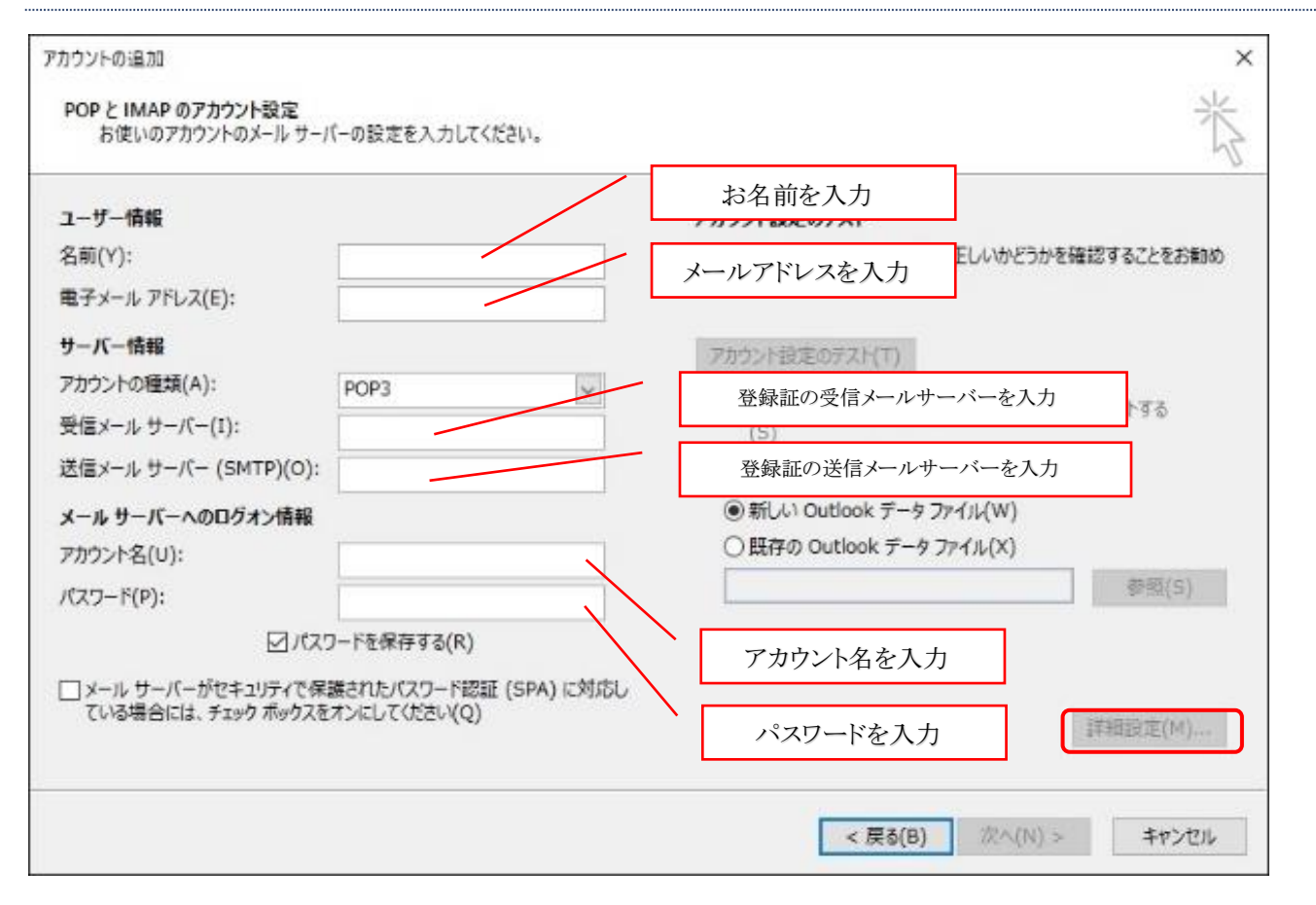

#### **6、詳細設定」タブを選択し、「サーバーにメッセージのコピーを置く」のチェックを外して、「OK」をクリック**

## **※この設定を行わないと、メールの送受信ができなくなる可能性があります。**

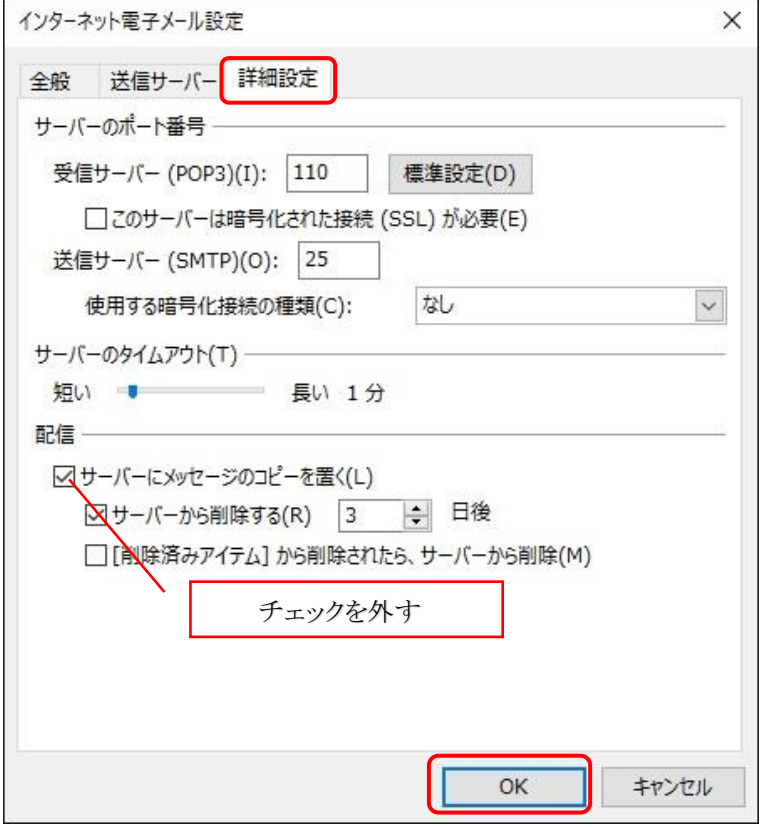

#### **7、元の画面に戻ったら、「次へ」をクリック**

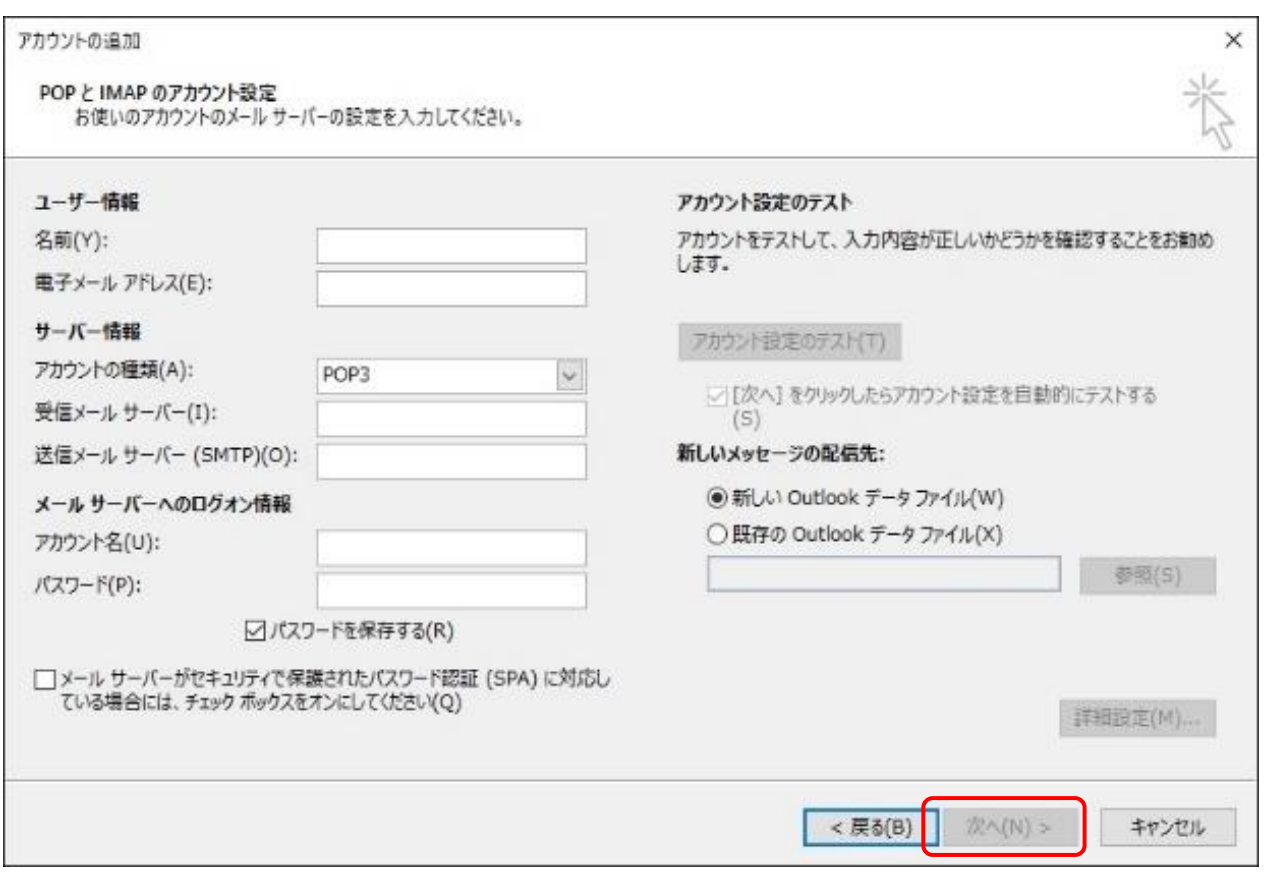

#### **8、状況が完了になっていることを確認して「閉じる」をクリック**

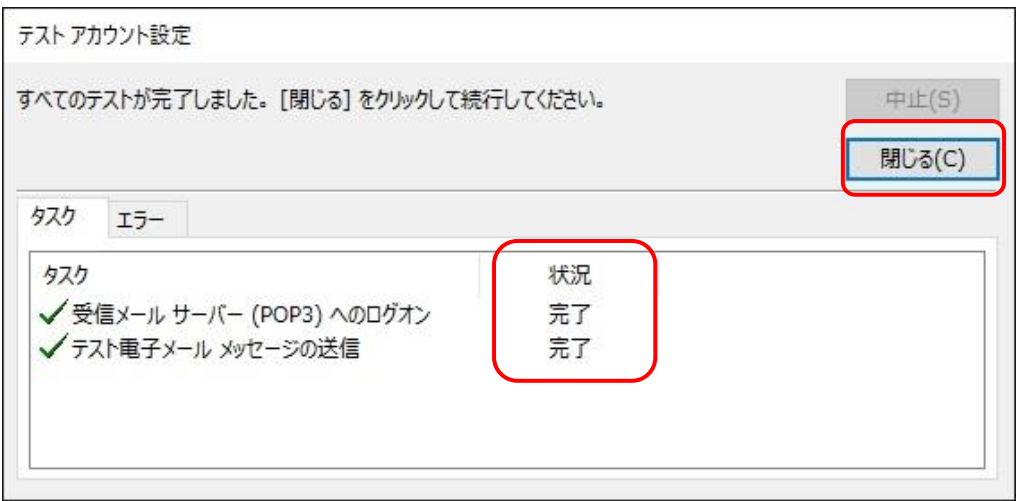

#### **9、「完了」をクリック**

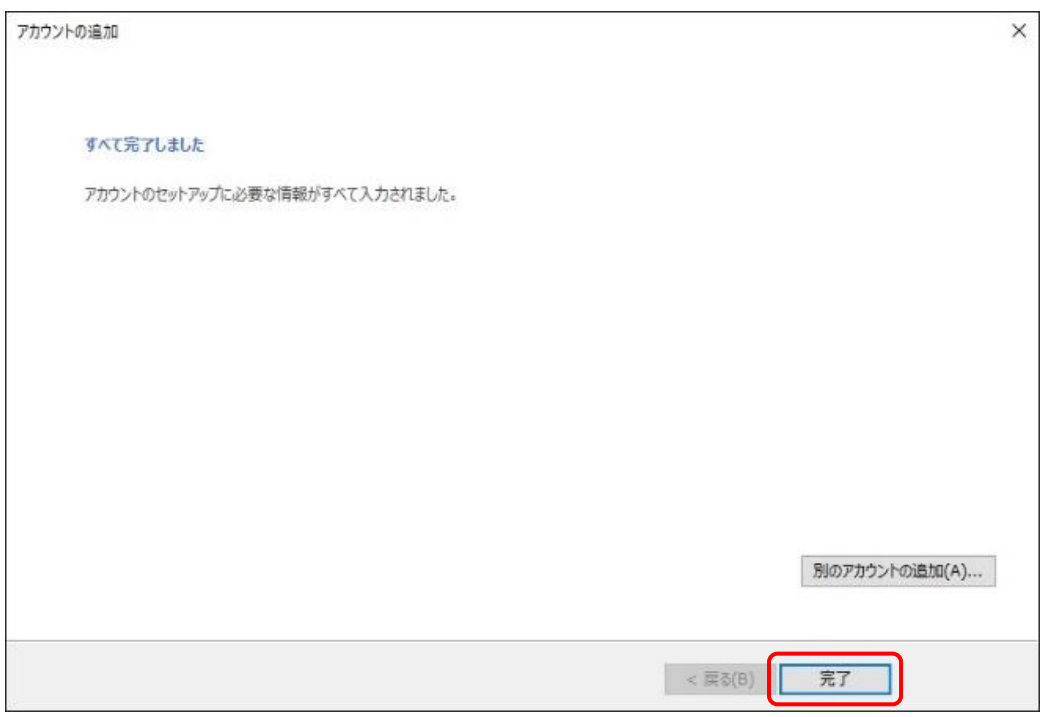

<span id="page-16-0"></span>**Windows メール設定**

#### **本メールアプリの受信トレイで削除したメールは、MCAT メールサーバー上からも削除されますのでご注意ください。**

#### **1、画面左下の「スタートボタン」をクリック**

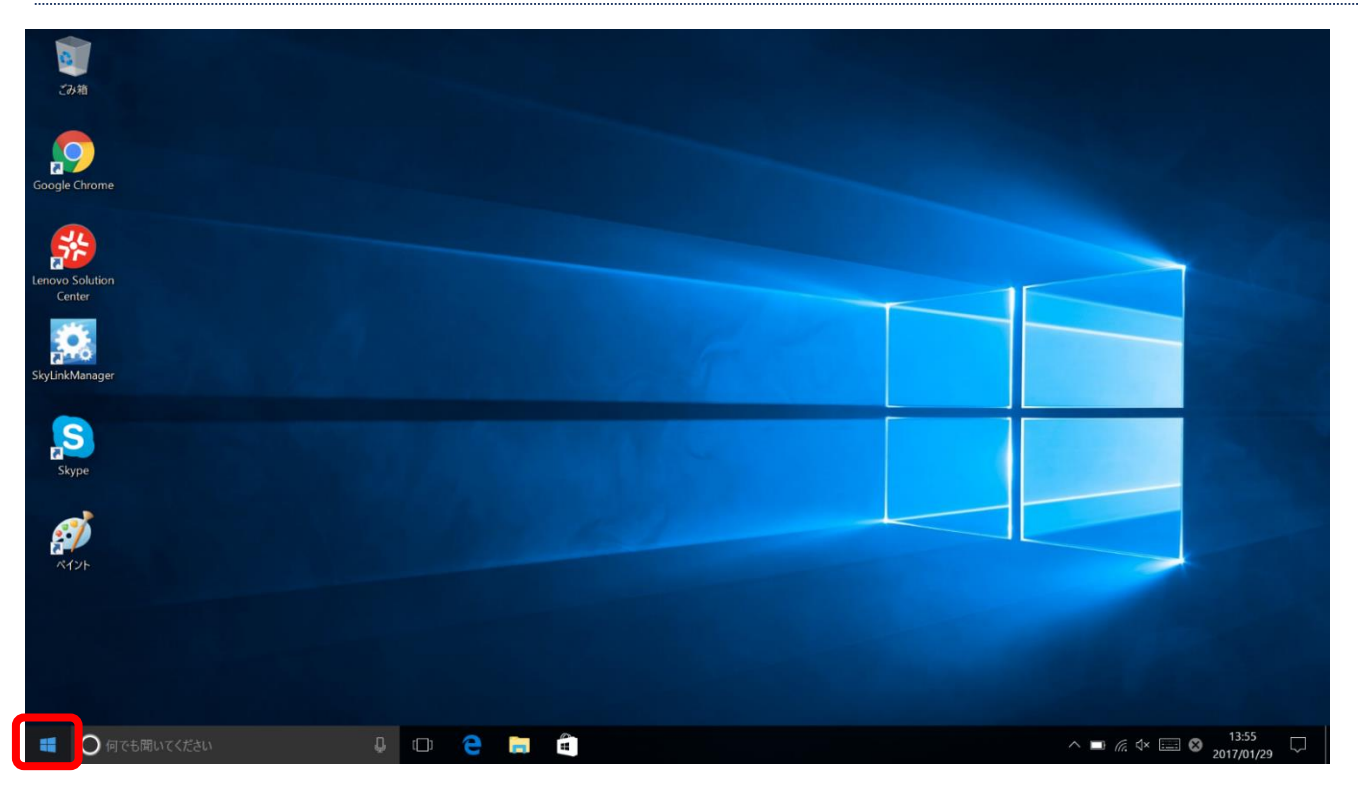

**2、プログラムの一覧から「メール」をクリック**

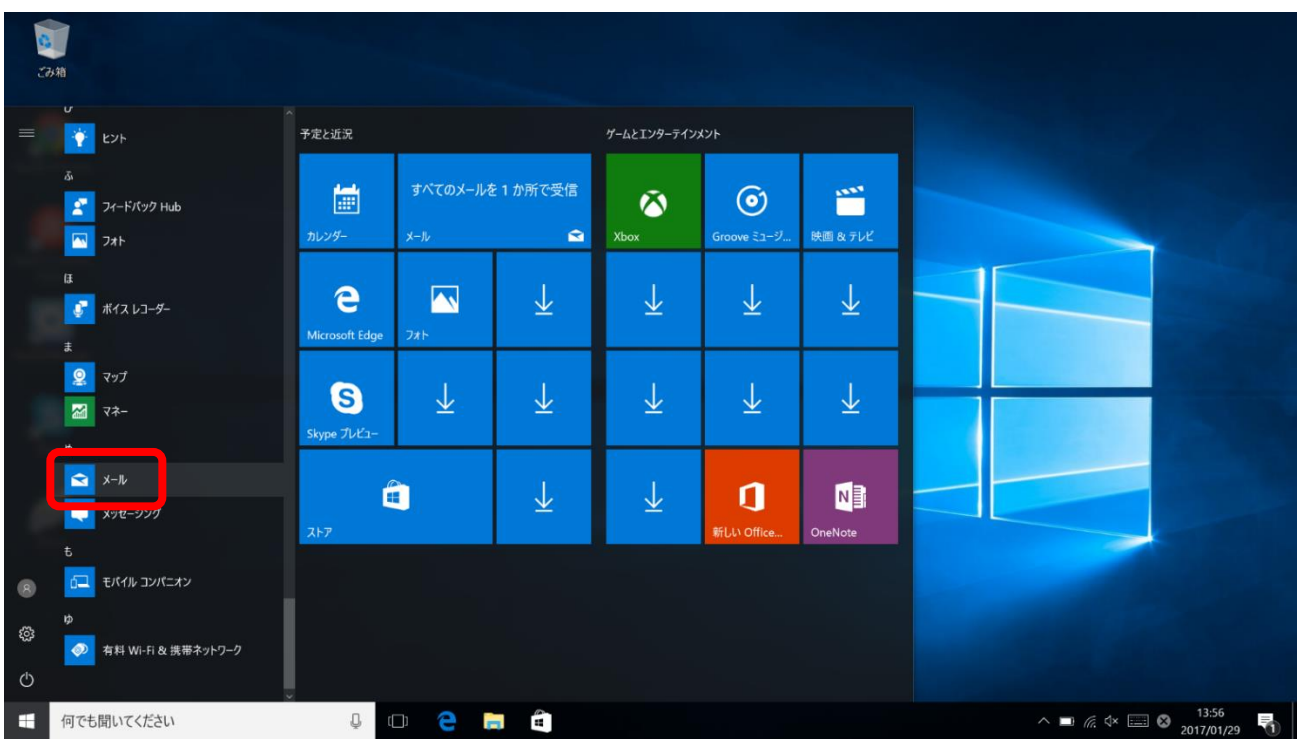

#### **3、(アカウントの登録が一つもない場合)「使ってみる」をクリック**

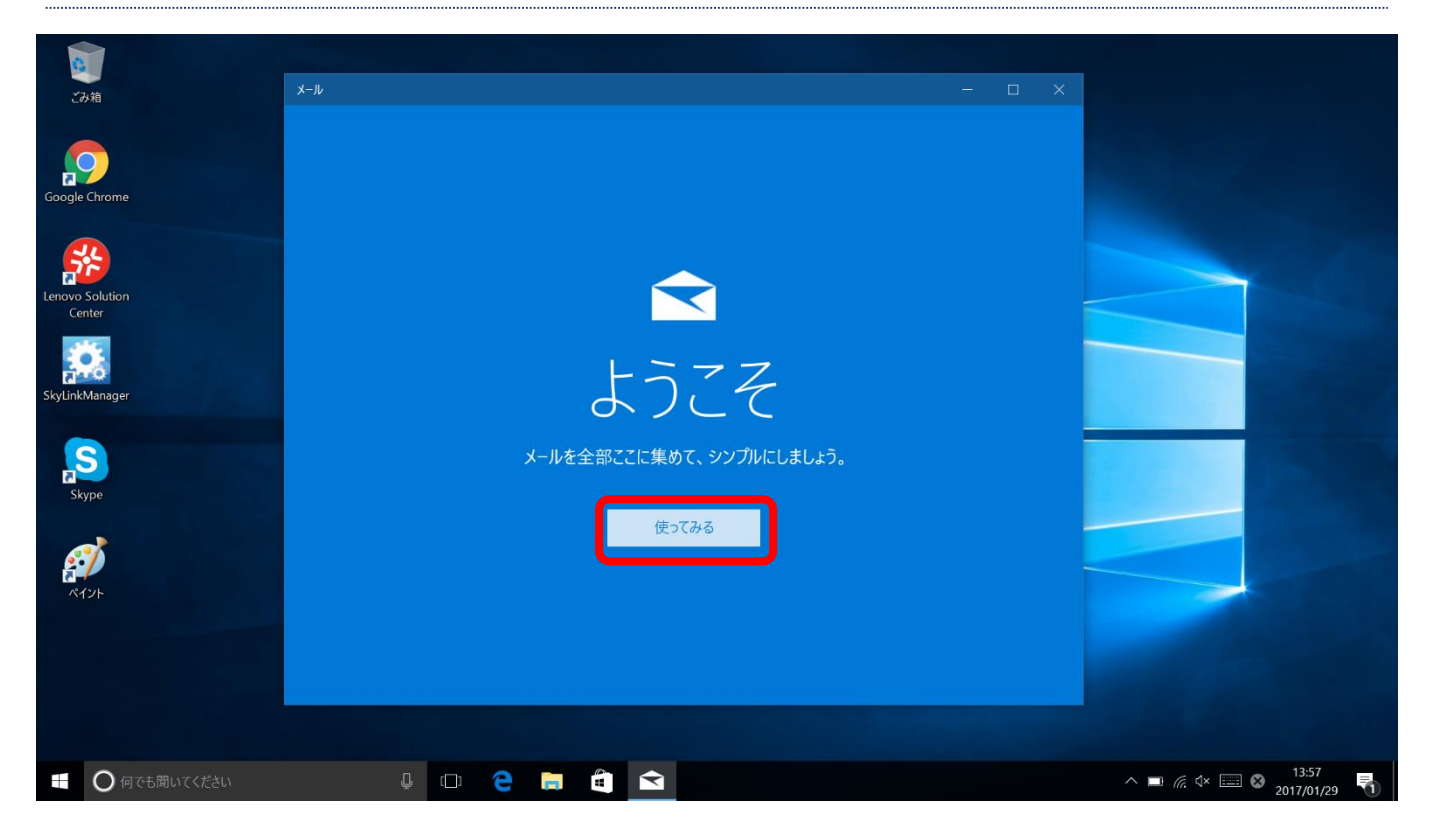

#### **3、(一つでもアカウントが登録されている場合)「アカウント」をクリック**

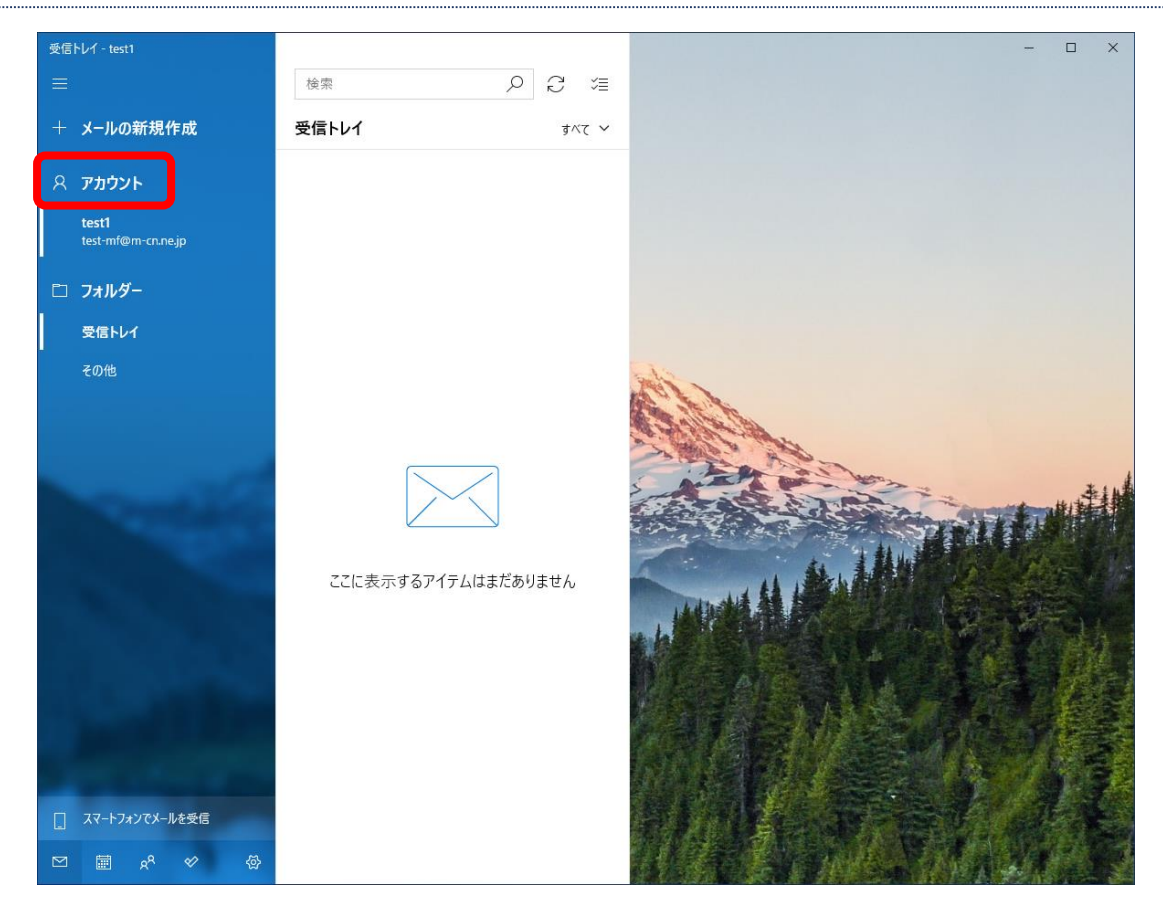

#### **4、「アカウントの追加」をクリック**

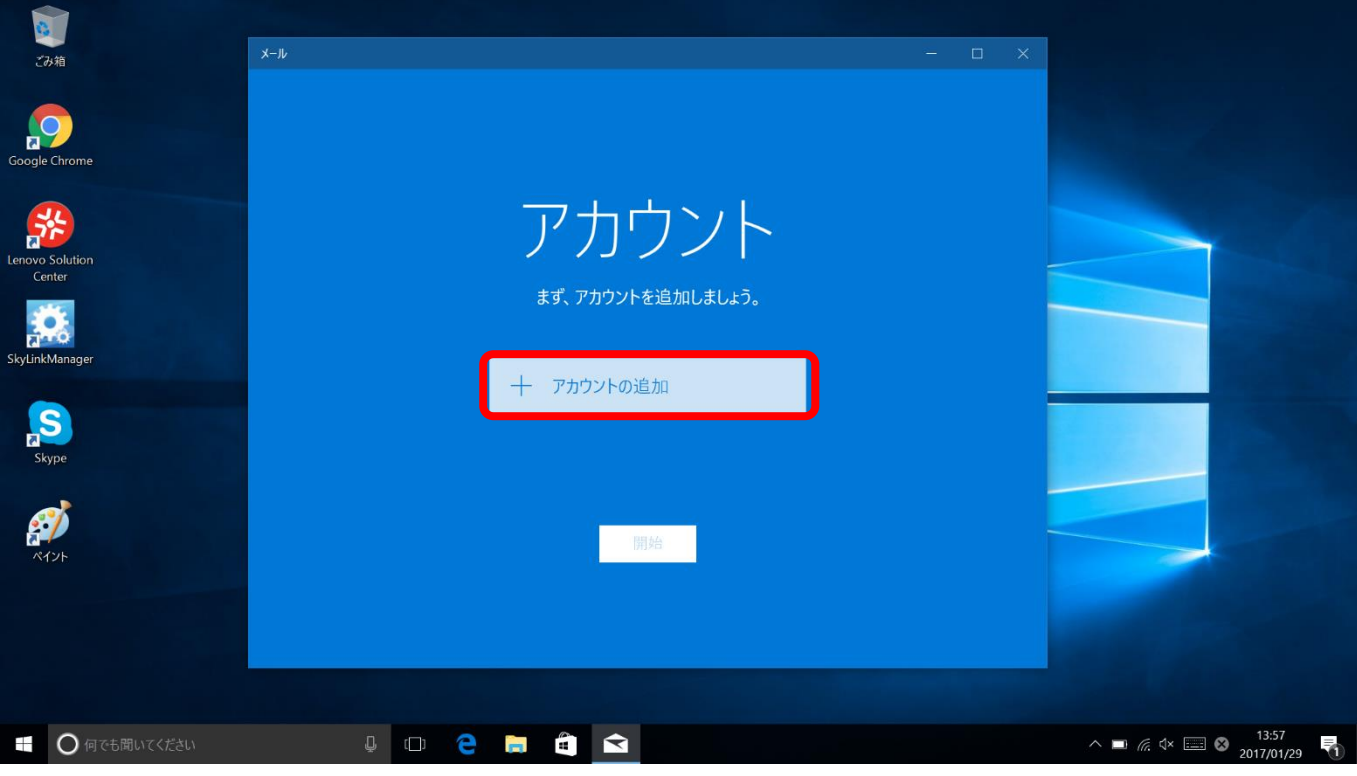

(アカウントの登録が一つもない場合)

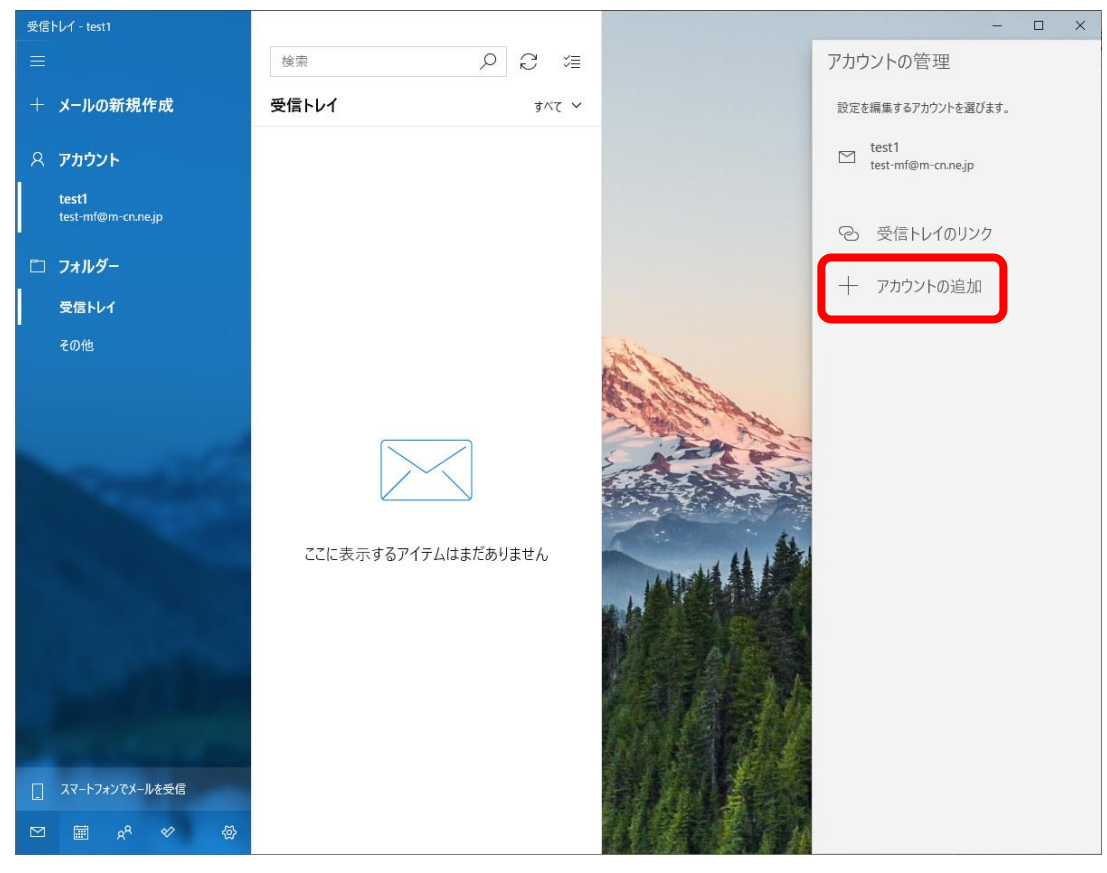

(一つでもアカウントが登録されている場合)

#### **5、「その他のアカウント」をクリック**

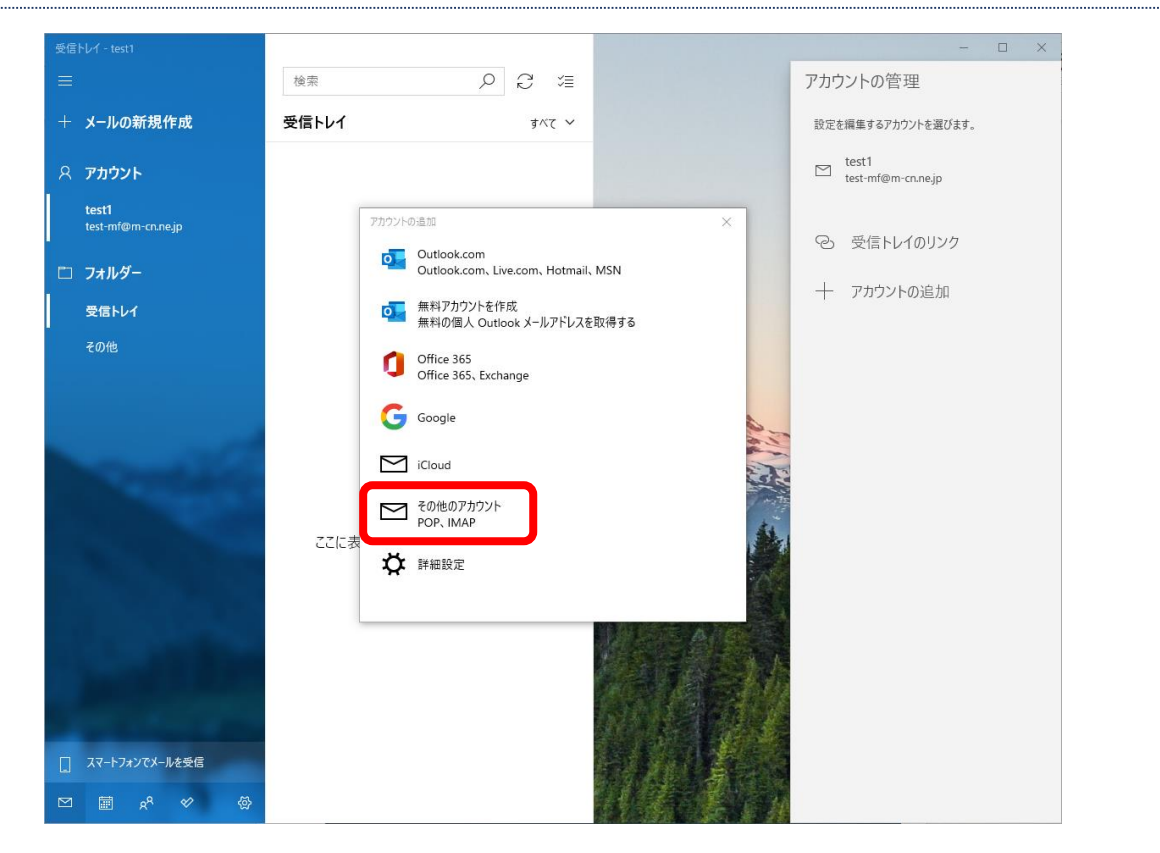

#### **6、アカウント情報を入力**

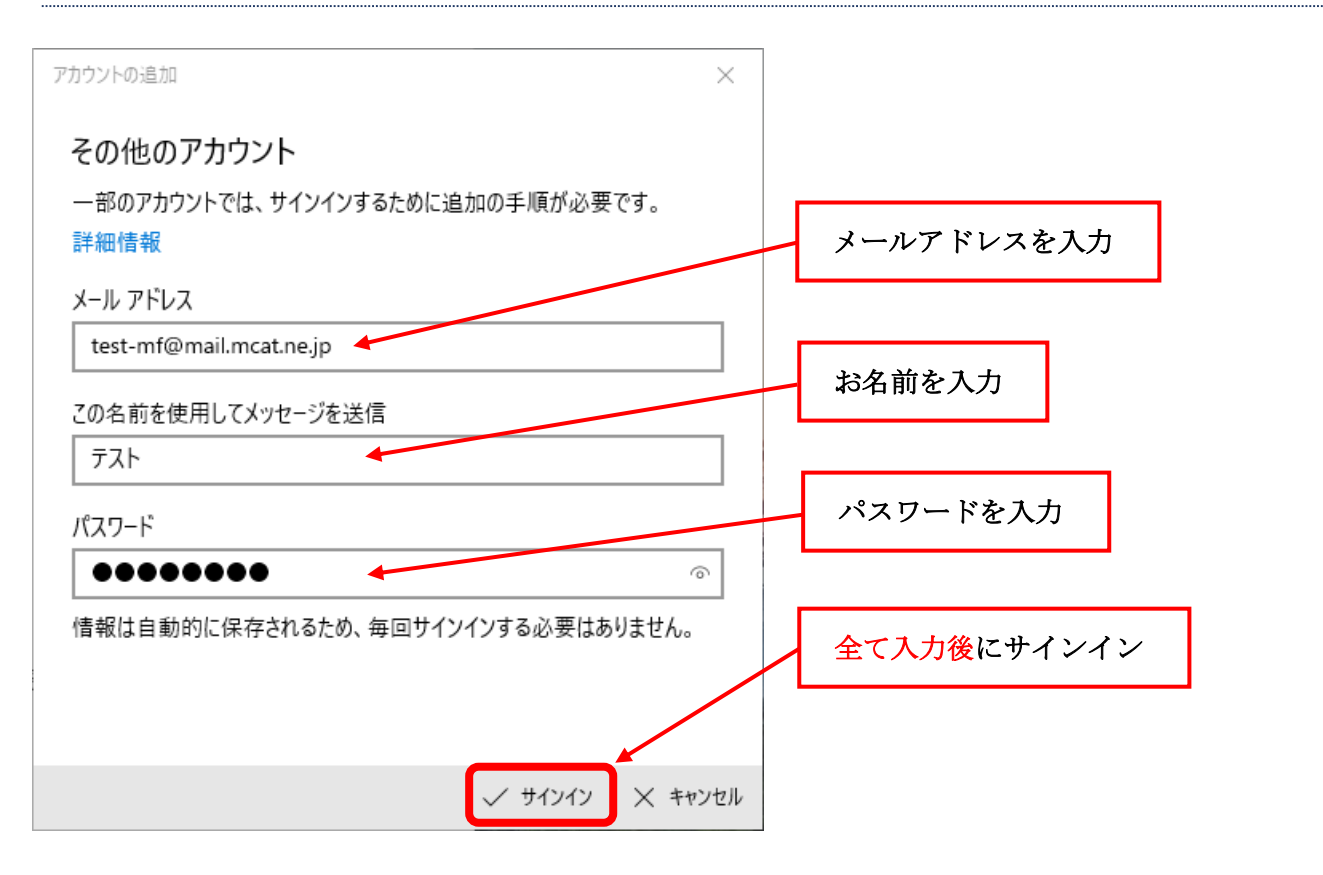

#### **7、「完了」をクリック**

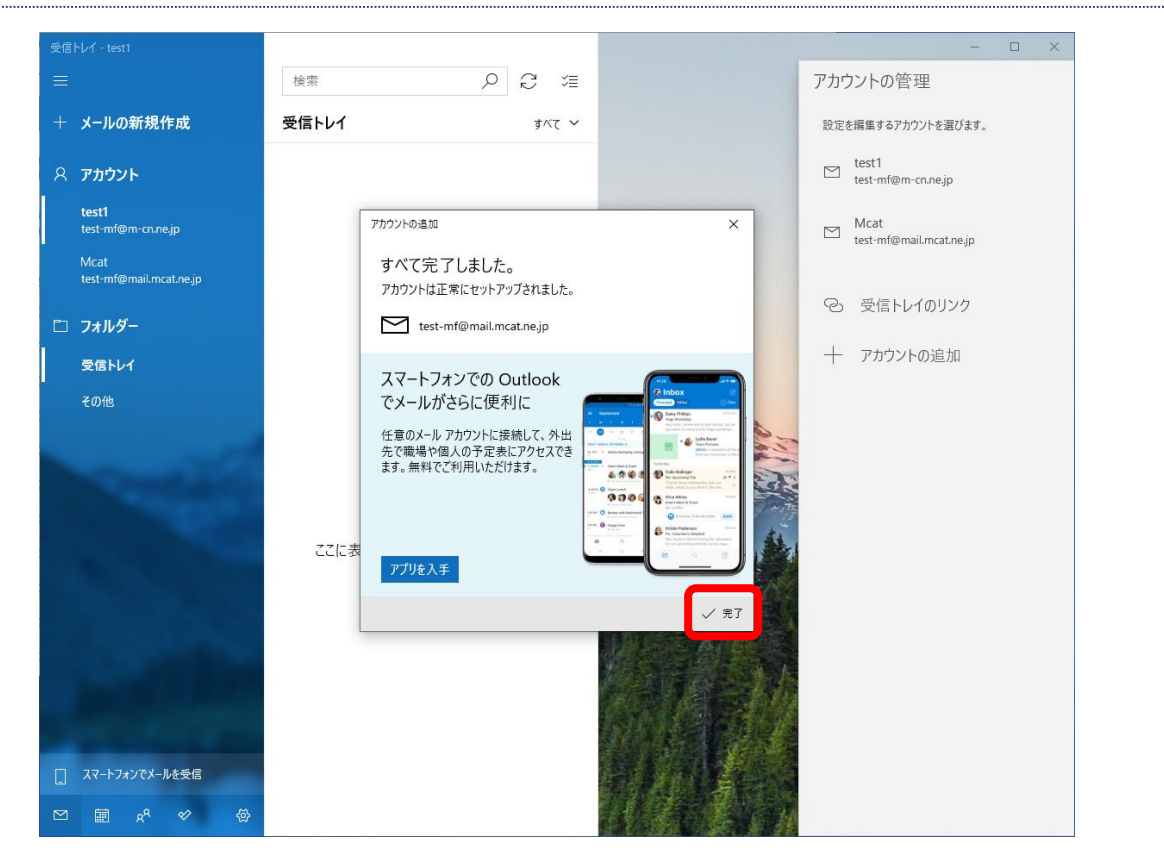

#### **8、「Mcat」あるいは「M-Cn」をクリック**

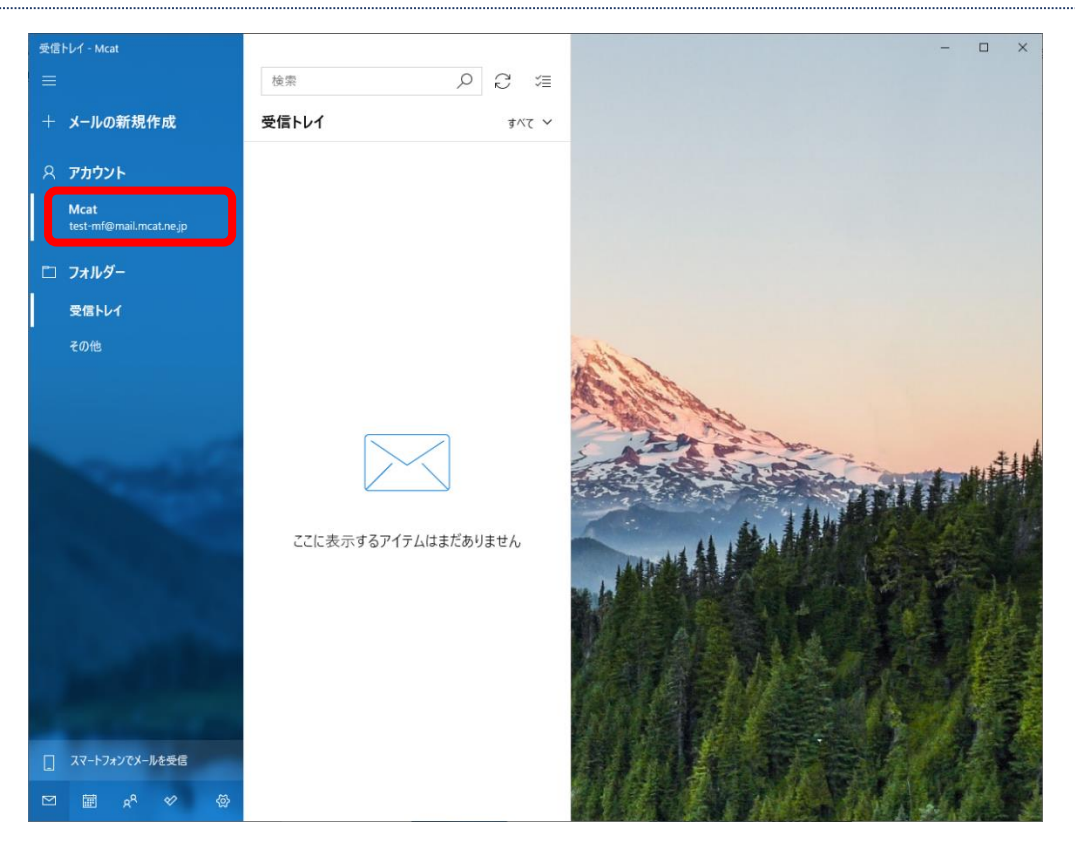

**9、「検索」の右にある丸い矢印をクリックし、「メールを取得するまでしばらくお待ちください。」の文字が変わるまで待つ**

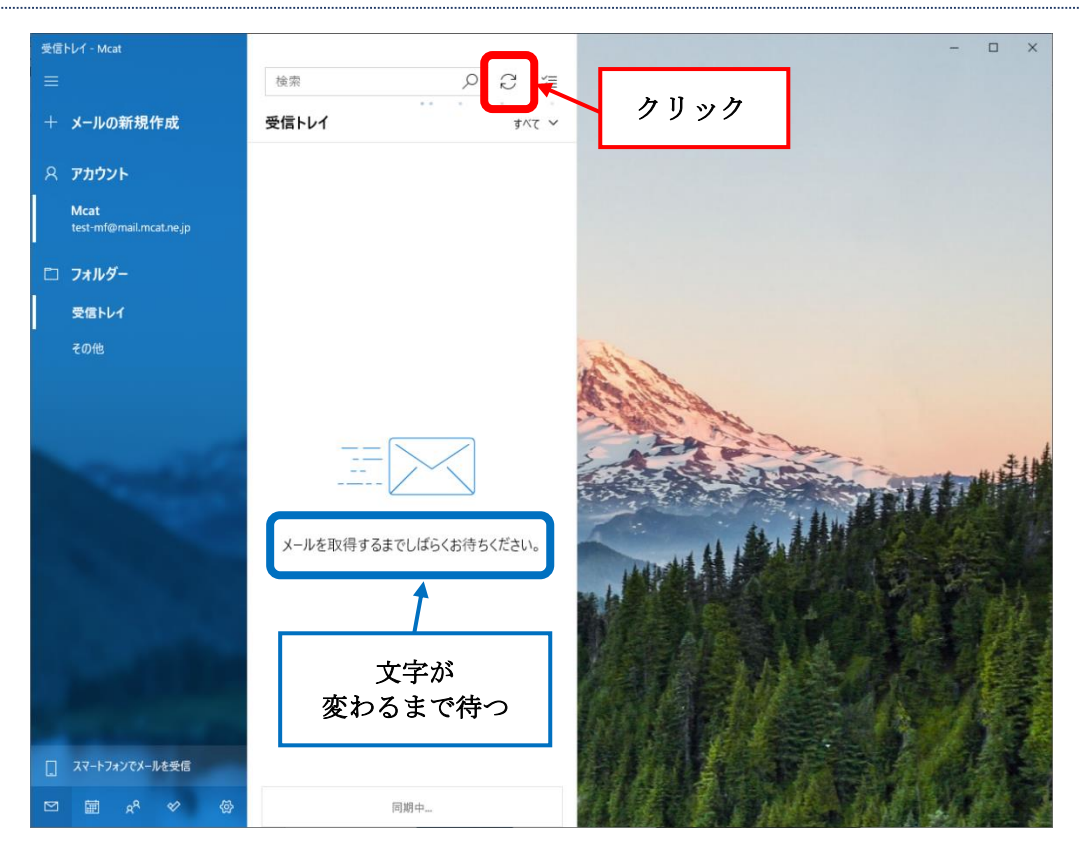

**10、「ここに表示するアイテムはまだありません」と表示されたら、「Mcat」あるいは「M-Cn」を右クリック**

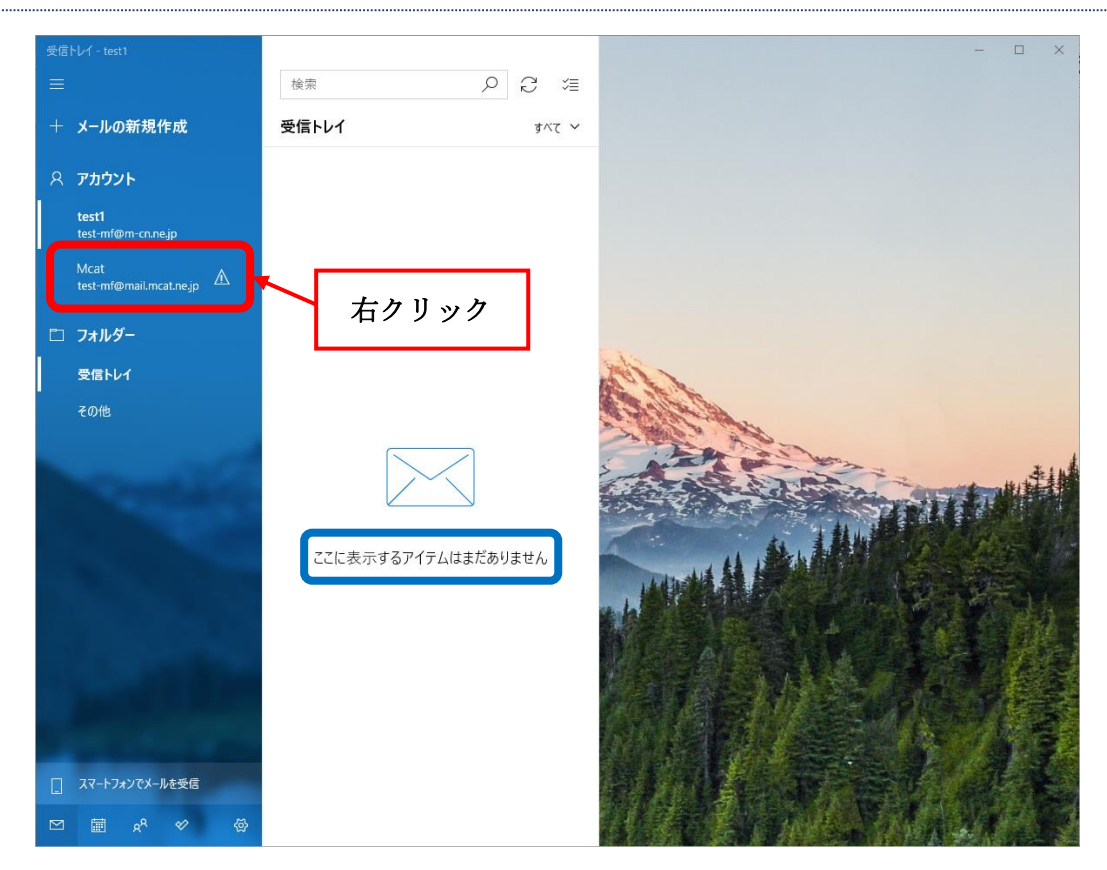

#### **11、「アカウント設定」をクリック**

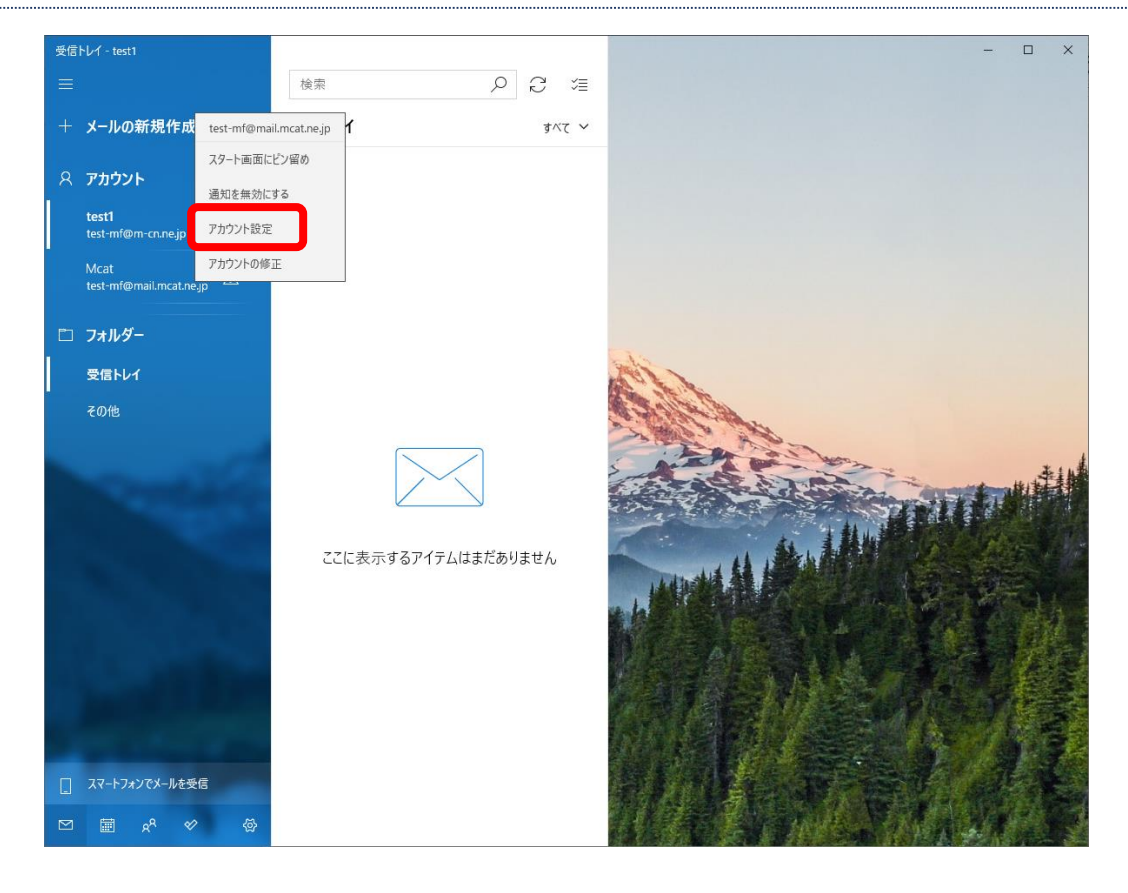

#### **12、アカウント情報を修正し、「メールボックスの同期設定を変更」をクリックする**

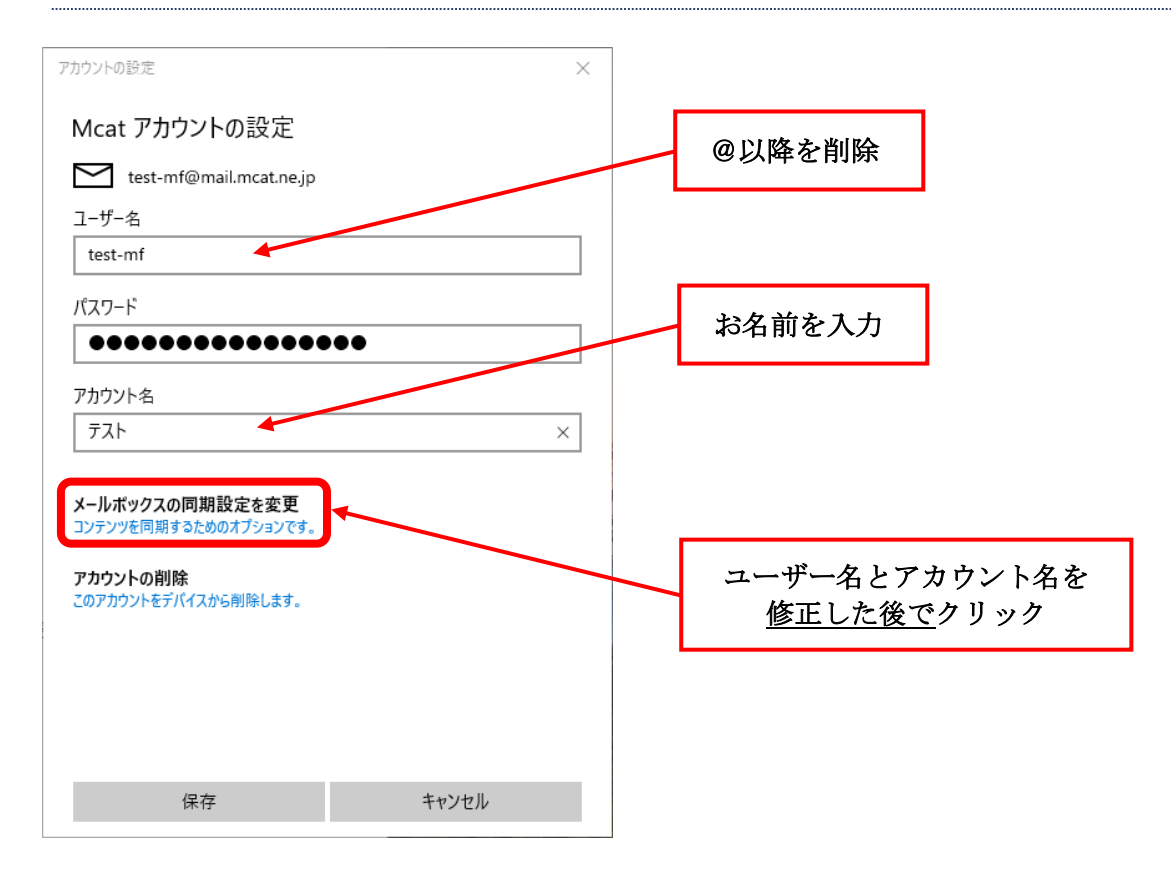

#### **、「メールボックスの詳細設定」をクリックする**

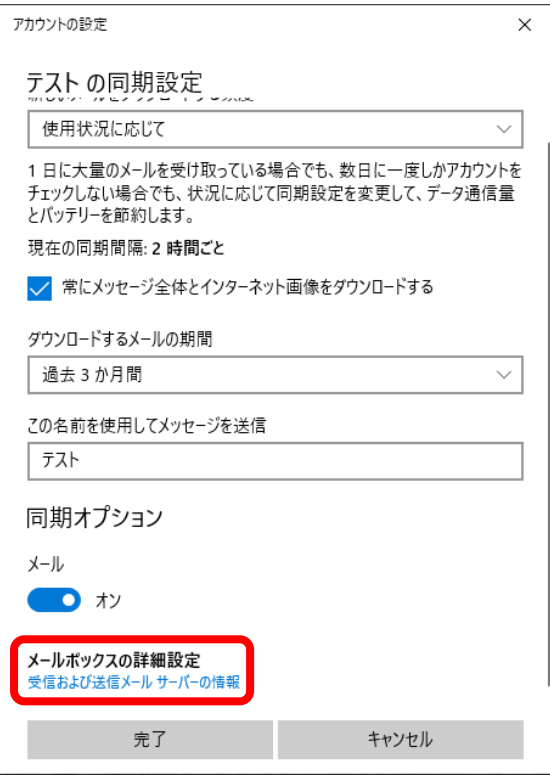

#### **、「受信メールに SSL を使う」 「送信メールに SSL を使う」の2つのチェックを外す**

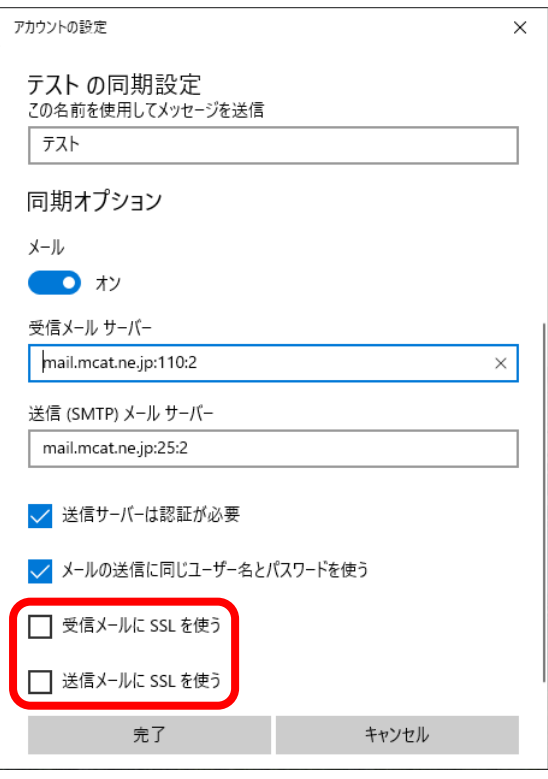

#### **、「完了」 → 「保存」の順にクリックする**

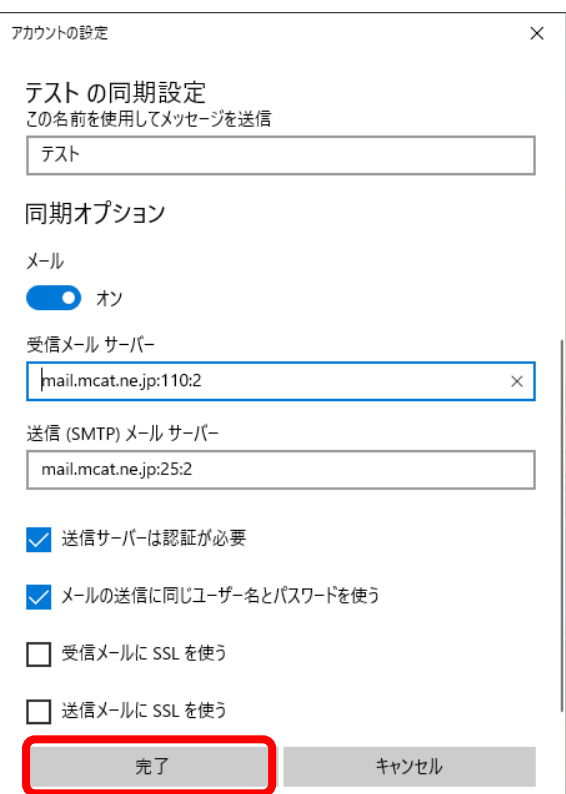

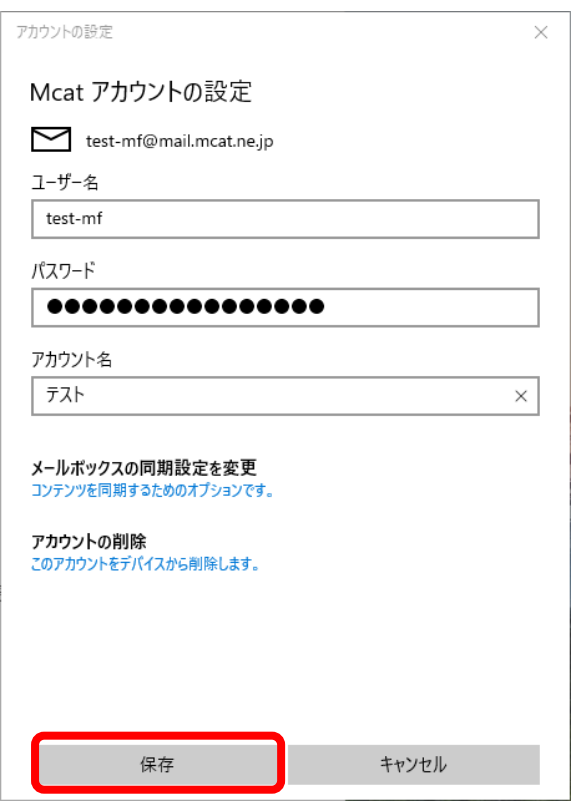

## <span id="page-25-0"></span>**Thunderbird メール設定**

**1、画面左下の「スタートボタン」をクリック**

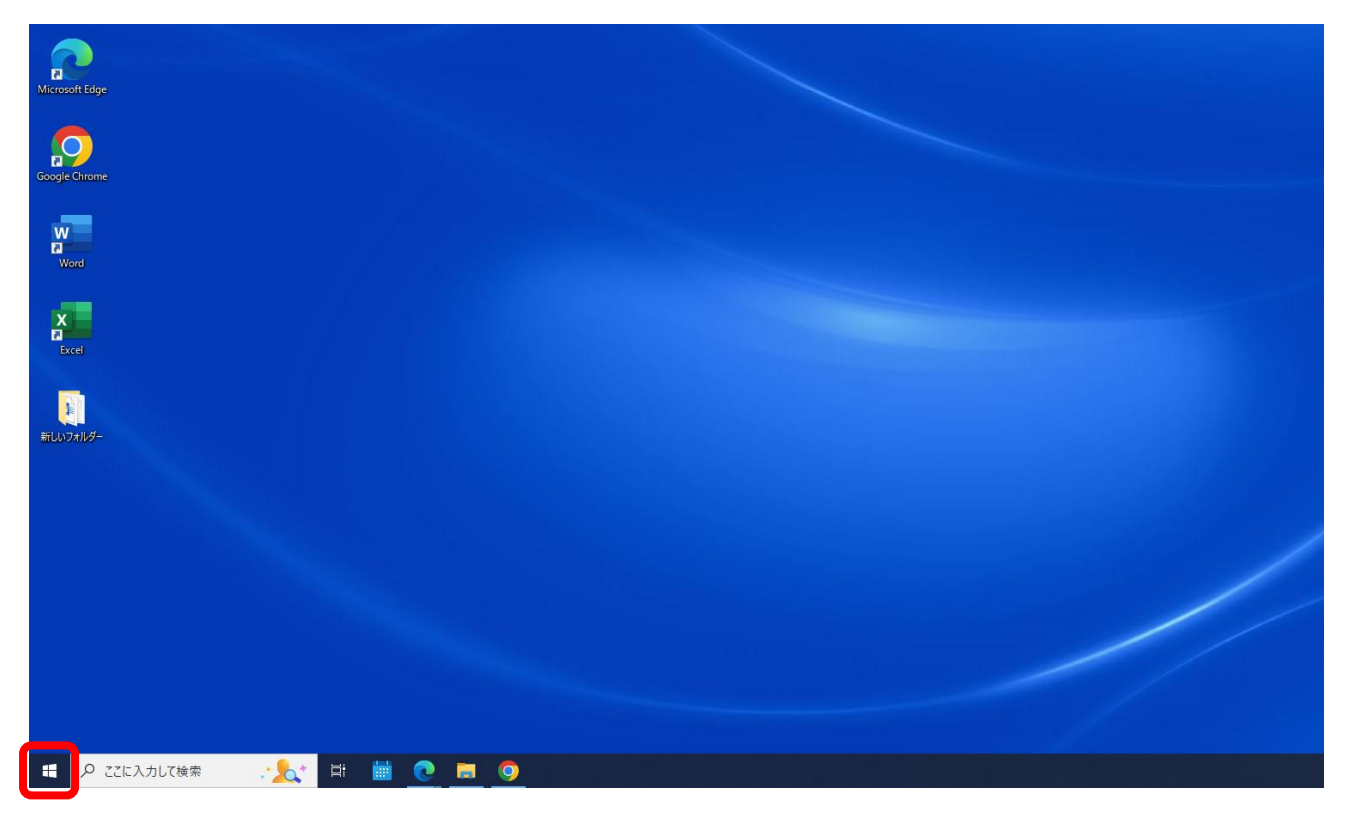

#### **2、プログラムの一覧から「Thunderbird」をクリック**

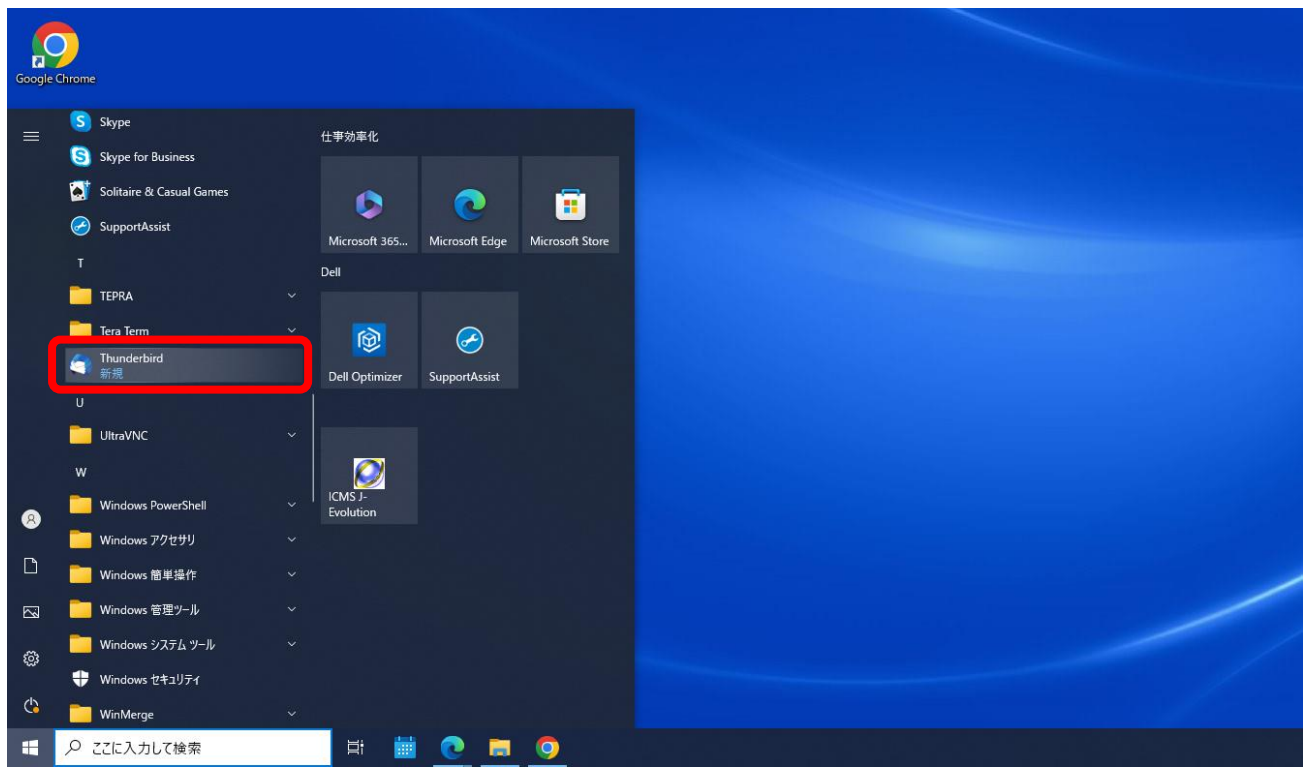

## **3、「ローカルフォルダー」→「メール」の順にクリック**

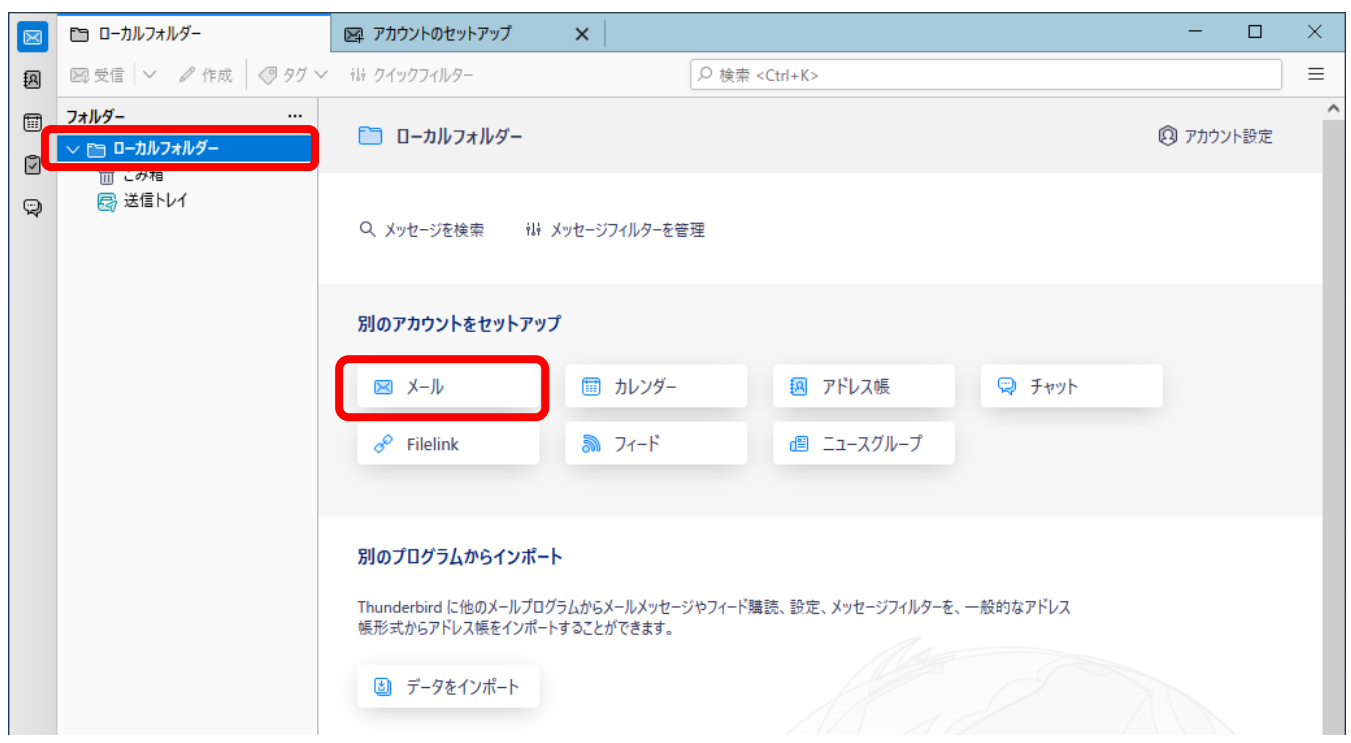

## **4、アカウント情報を入力し、「手動設定」をクリック**

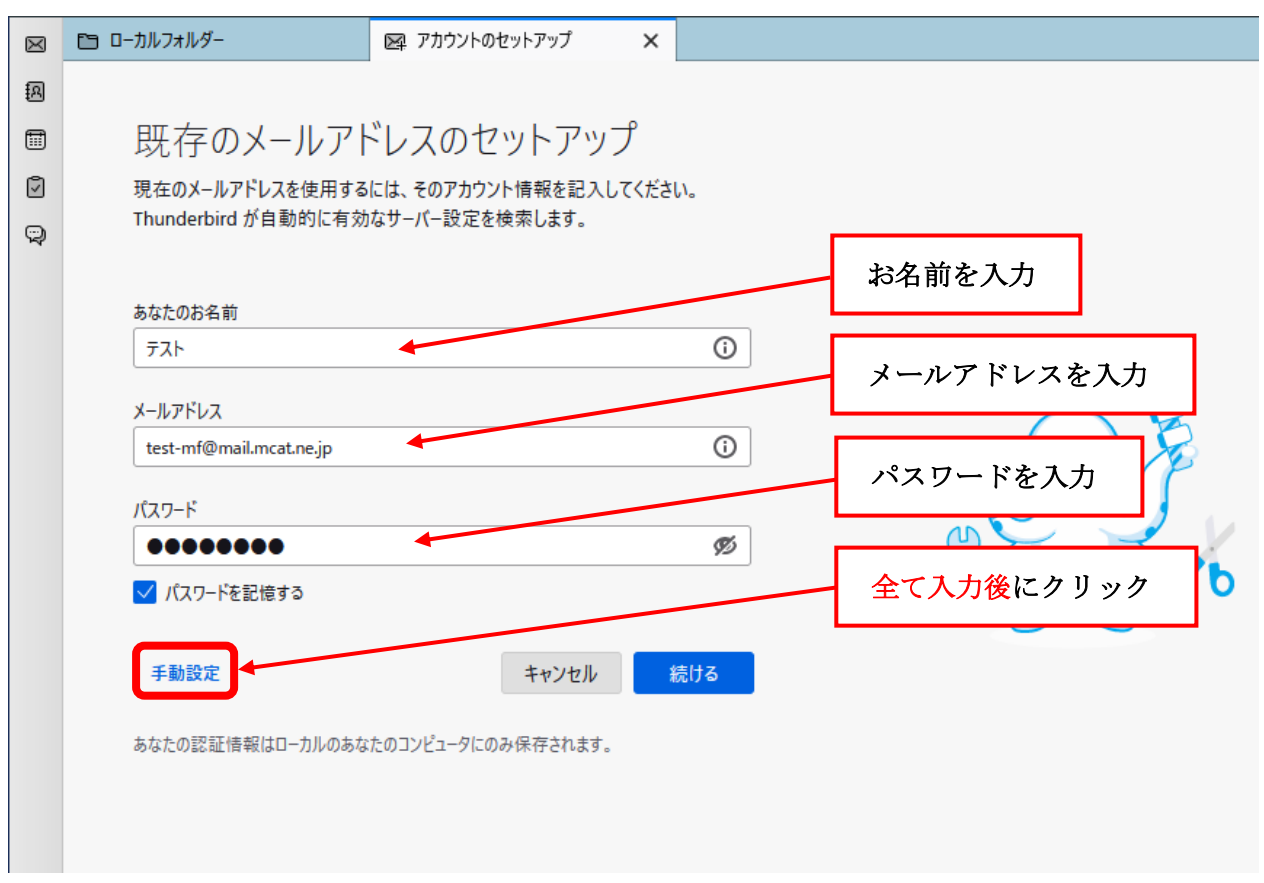

**5、サーバー情報を入力し、「完了」をクリック**

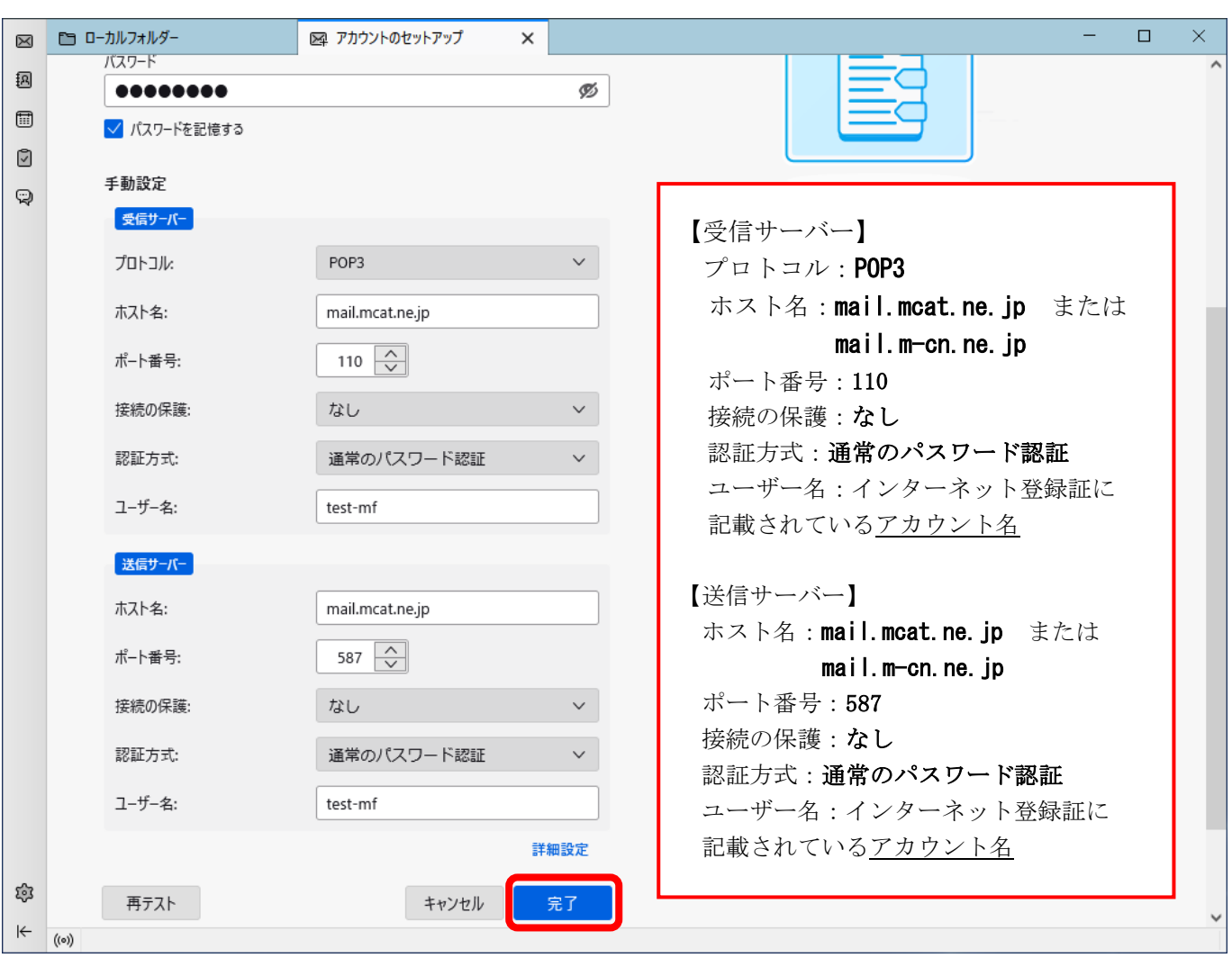

#### **6、「接続する上での危険性を理解しました」にチェックを入れ、「確認」をクリック**

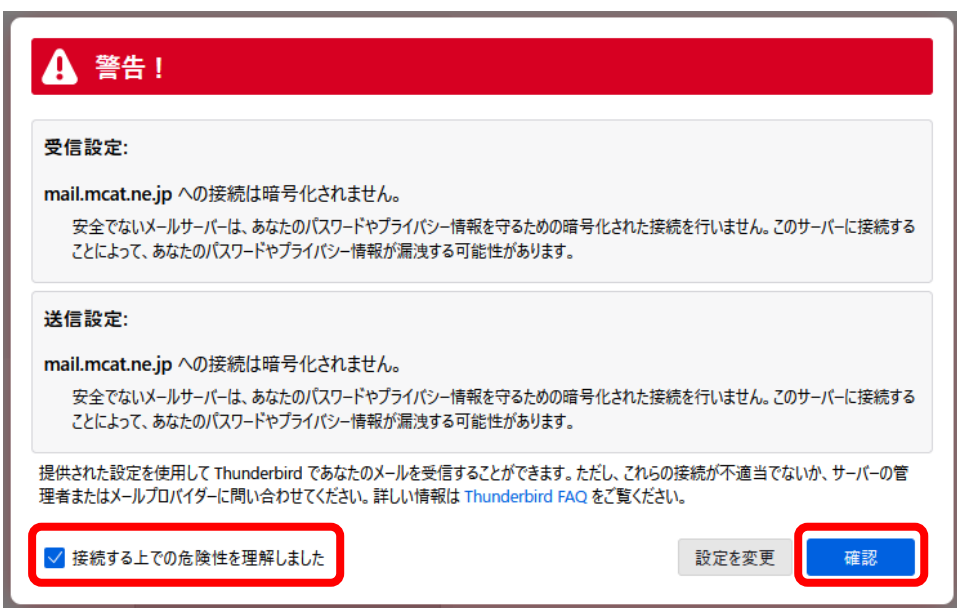

#### **7、「完了」をクリック**

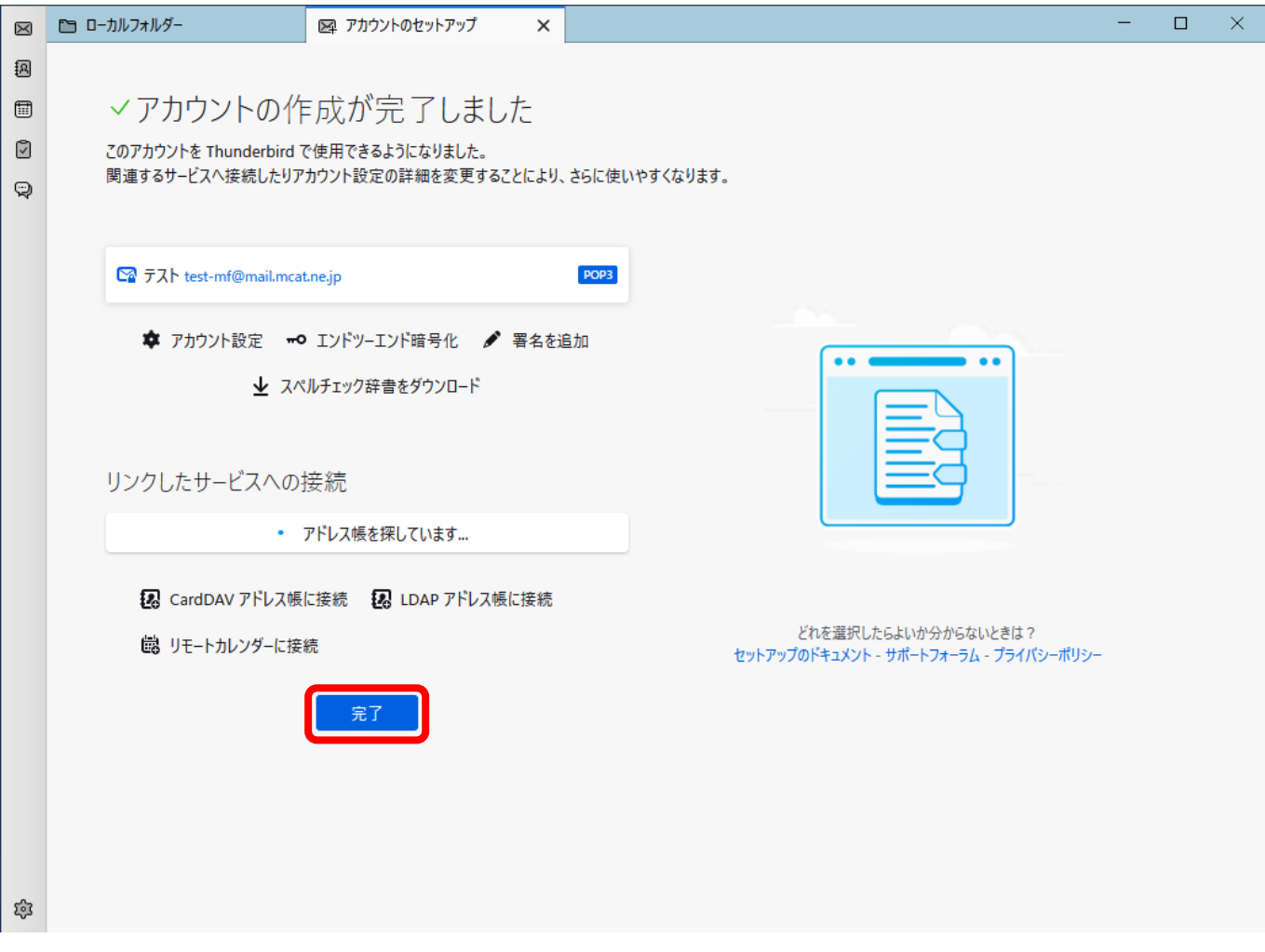

<span id="page-29-0"></span>**MacOS X メール設定**

#### **1、「メール」アプリを起動**

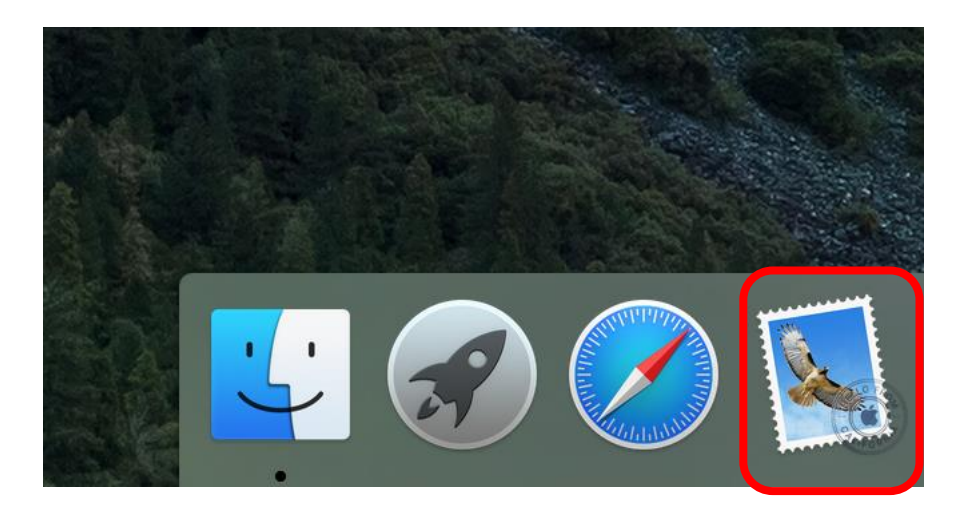

### **2、メニューバーの「ツール」-「アカウントの追加」をクリック**

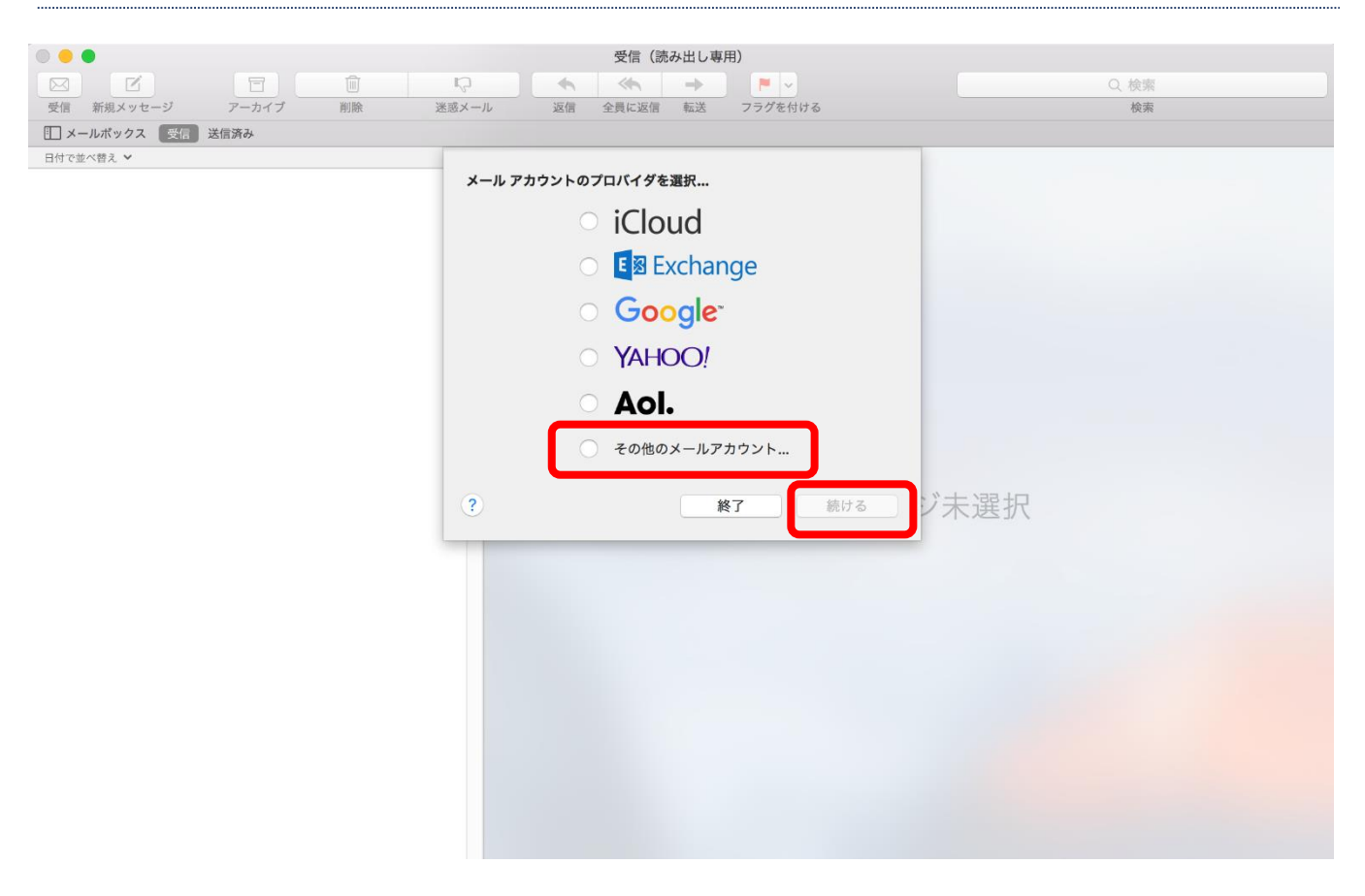

#### **3、アカウント情報を入力して「サインイン」をクリック**

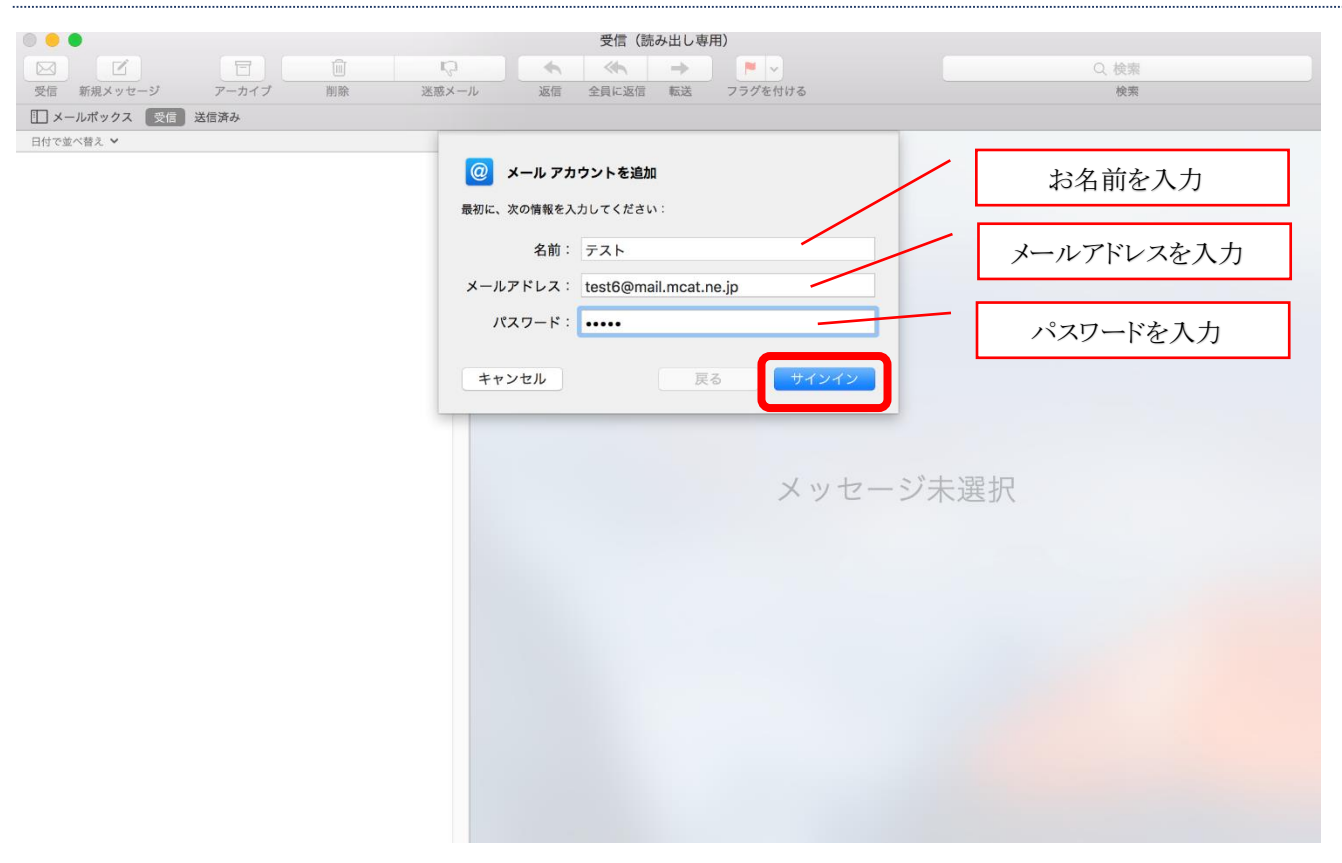

#### **4、アカウント情報を入力して「サインイン」をクリック**

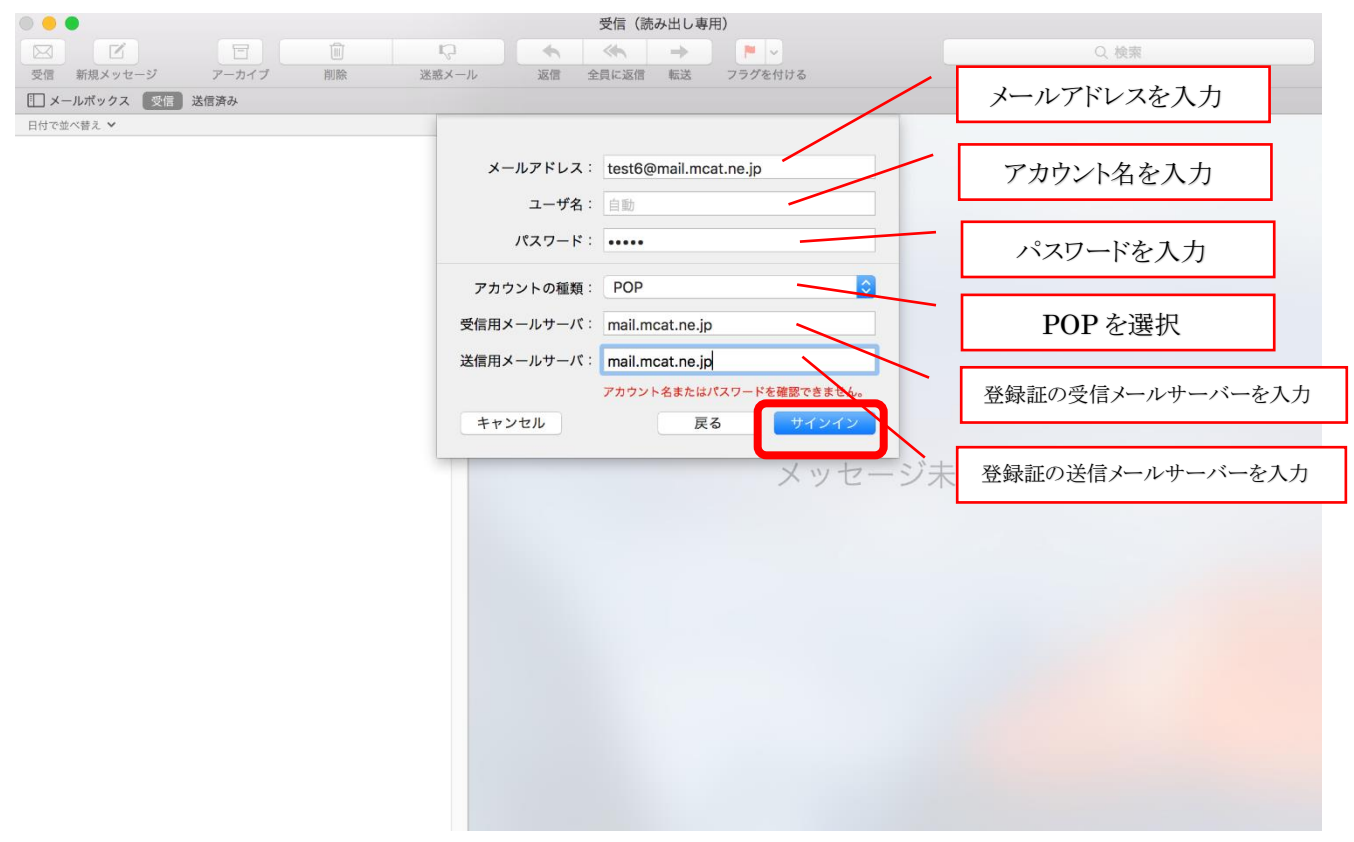

#### **5、「続ける」をクリック**

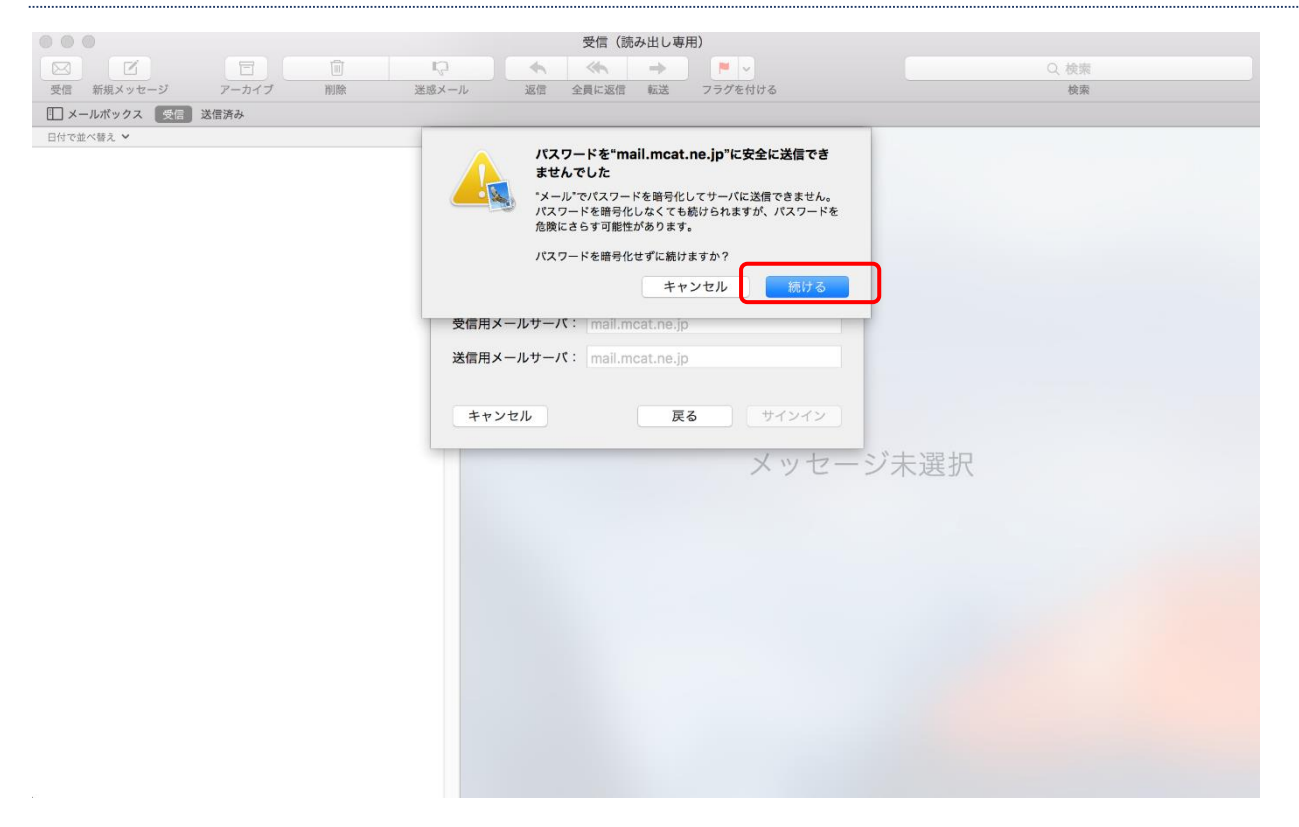

#### **6、完了**

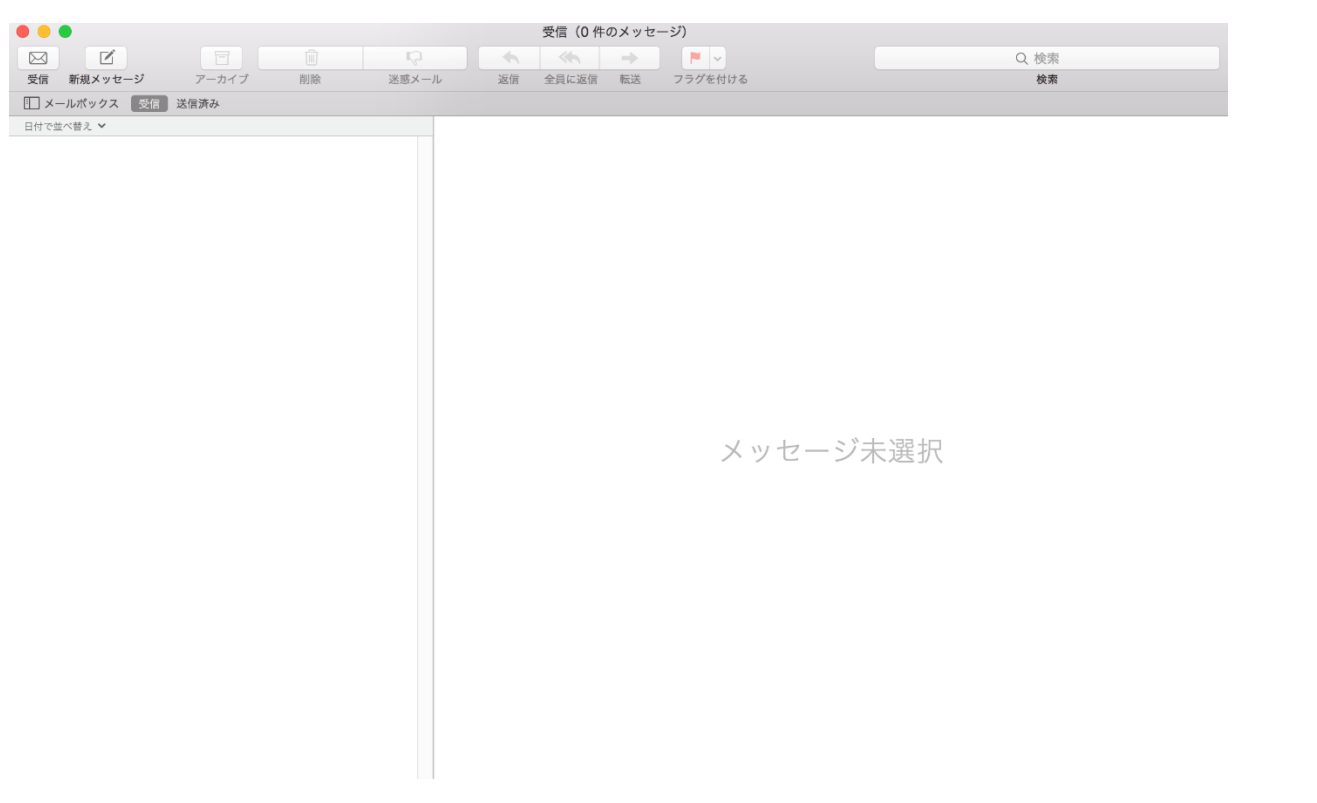

## <span id="page-32-0"></span>**iphone メール設定**

**※バージョン・機種によって画面が若干違う可能性があります。**

#### **1、「設定」をタップ**

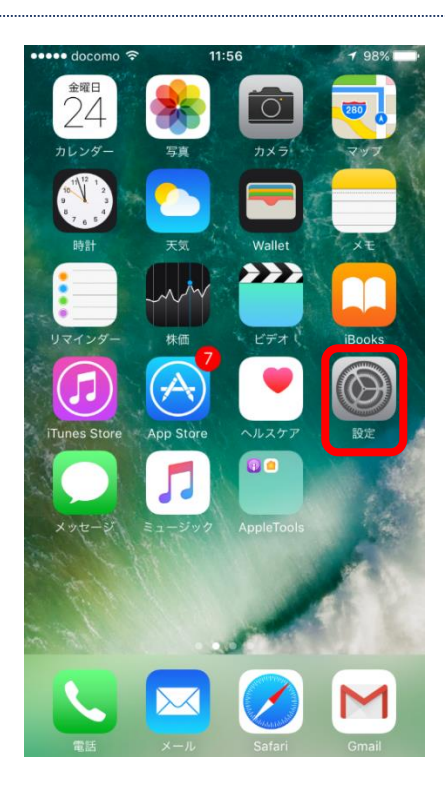

#### **2、「メール」をタップ**

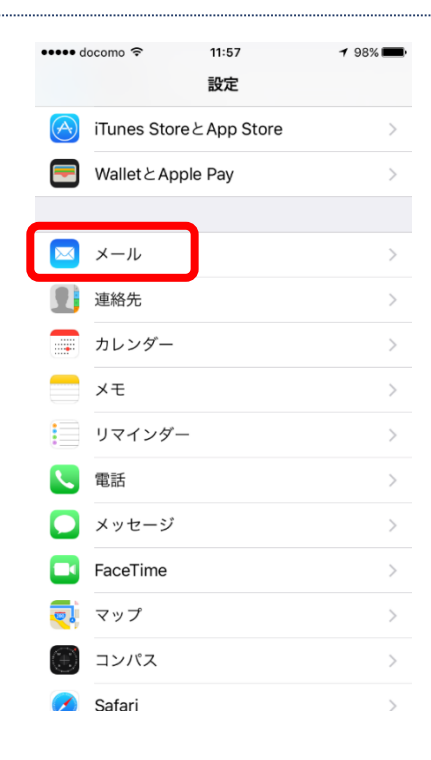

#### **3、「アカウント」をタップ**

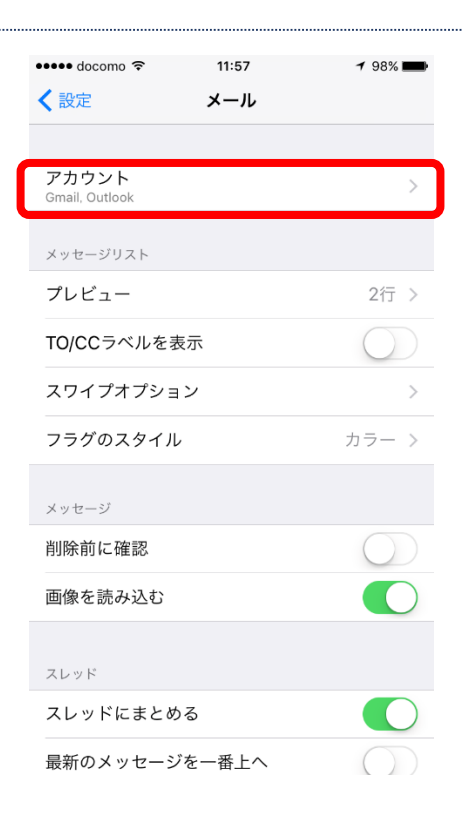

#### **4、「アカウントを追加」をタップ**

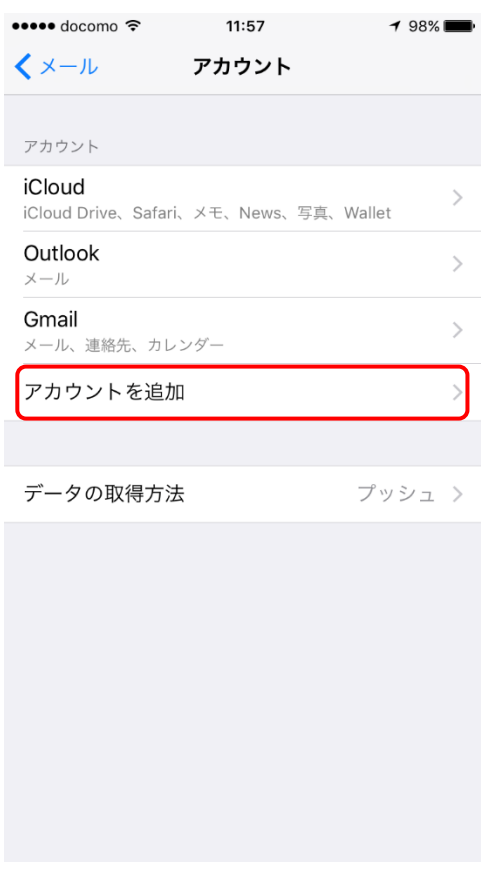

## **5、「その他」をタップ**

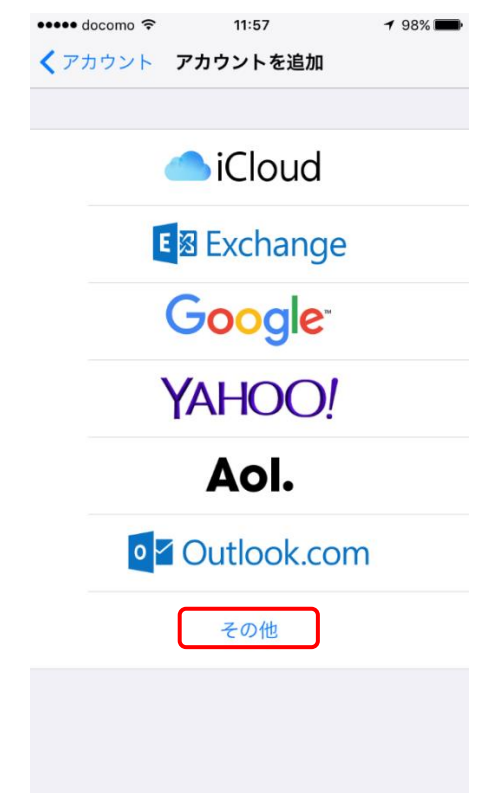

#### **6、「メールアカウントを追加」をタップ**

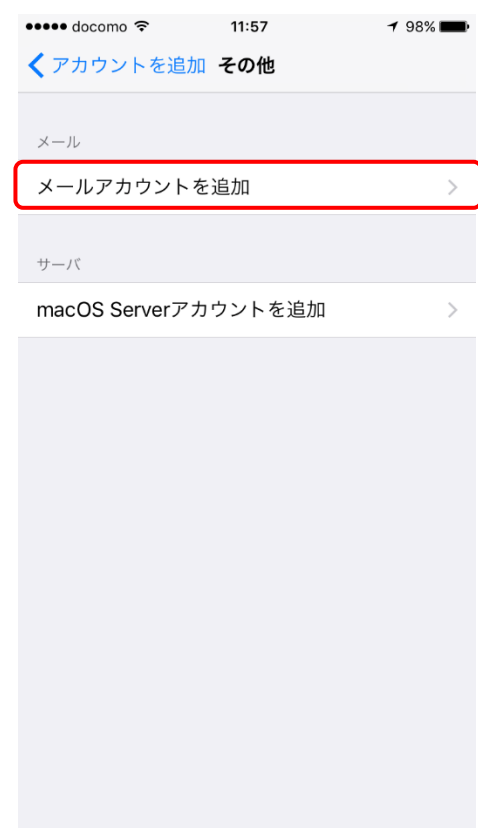

## **7、アカウント情報を入力し、「次へ」をタップ**

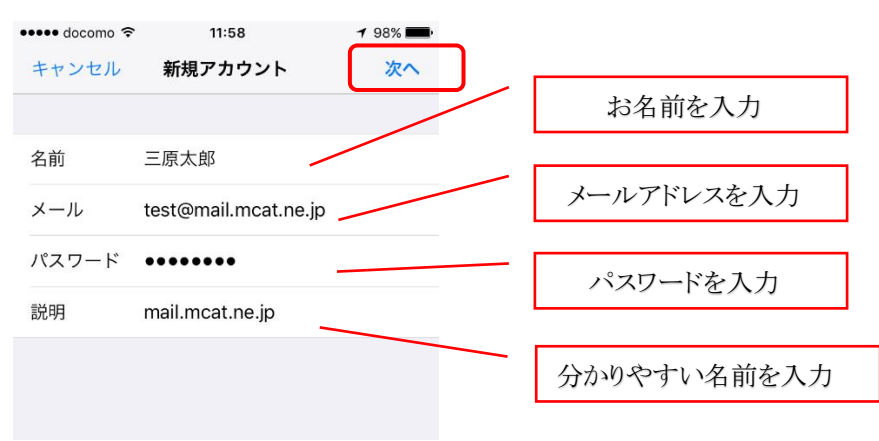

## **8、必ず「POP」を選択し、アカウント情報を入力後に「保存」をタップ**

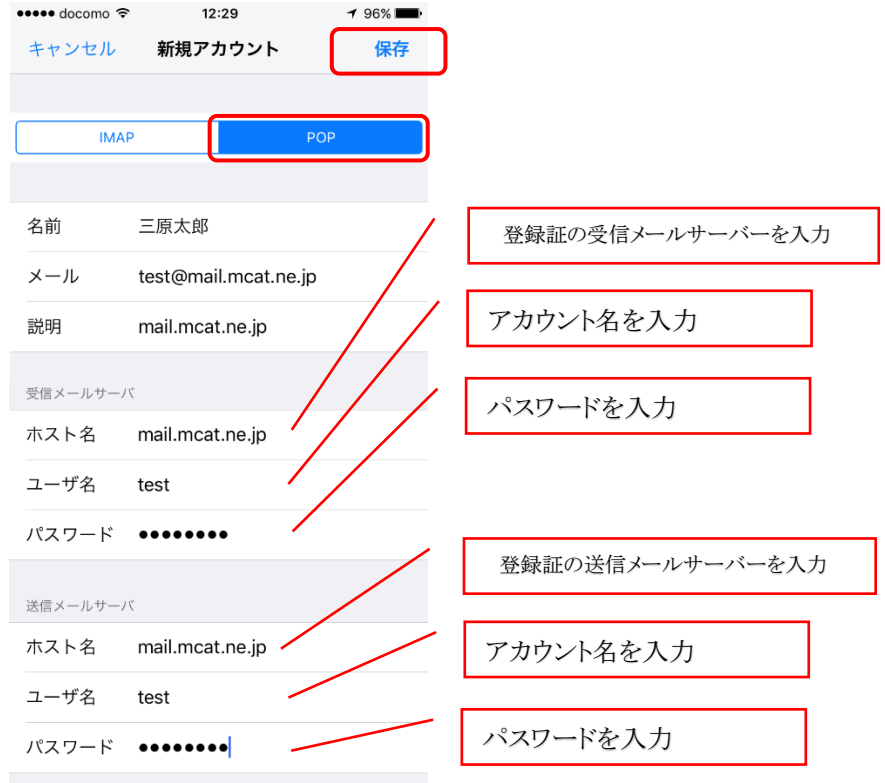

#### **9、「検証中」を数分間待ちます**

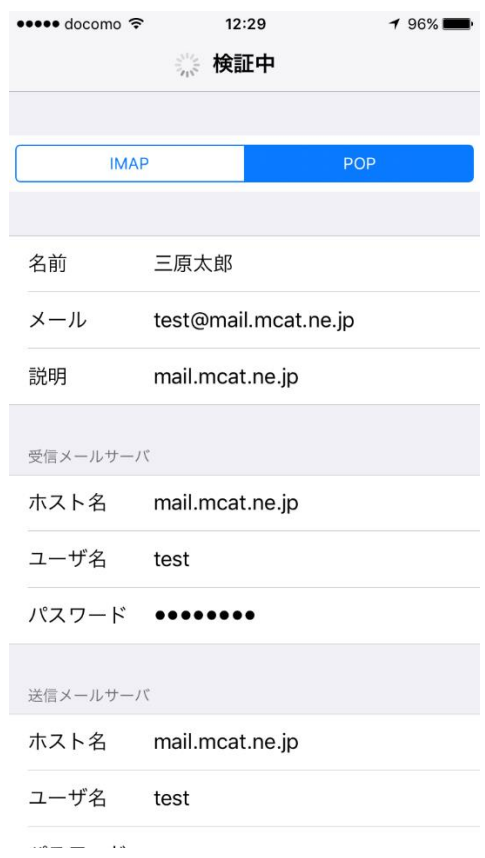

#### **10、「はい」をタップ**

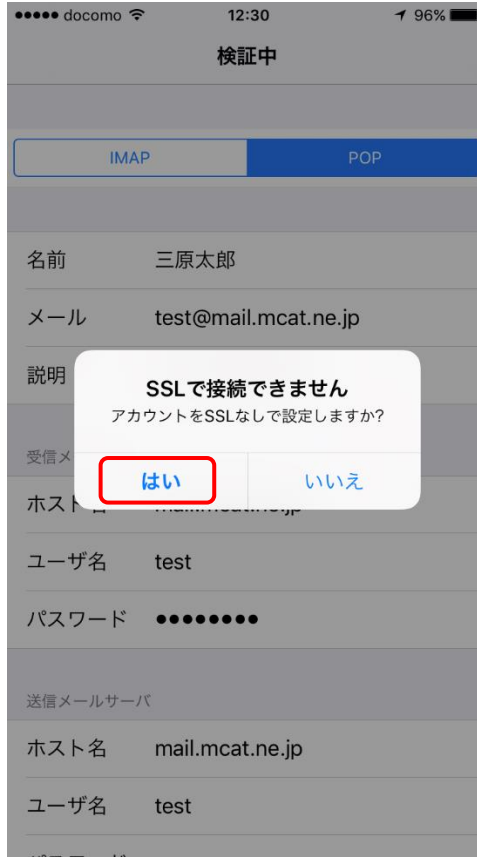

#### **11、「検証中」を数分間待ちます**

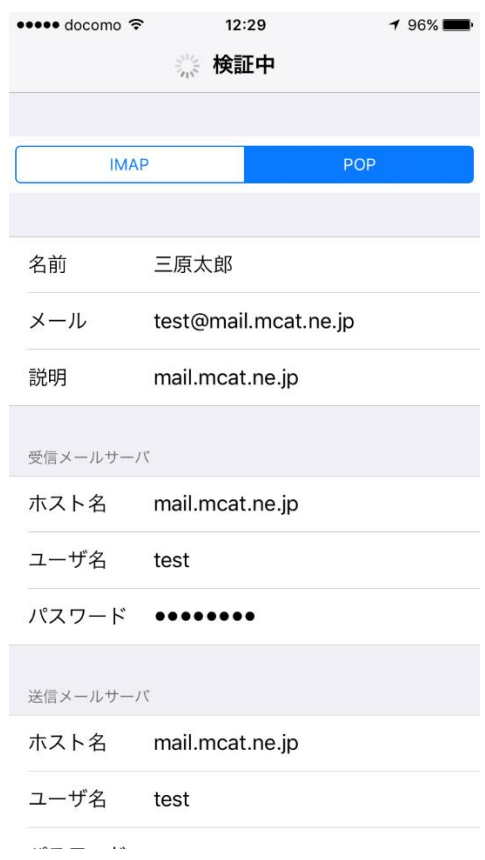

#### **12、「はい」をタップ**

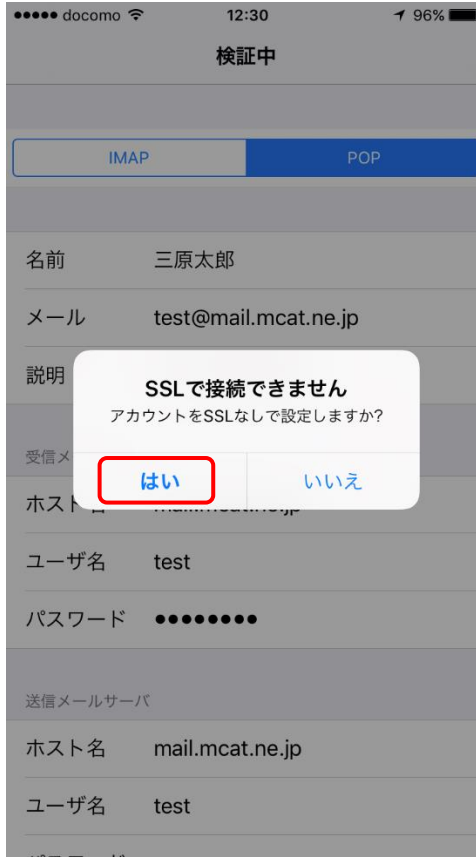

#### **13、アカウントが作成されていることを確認**

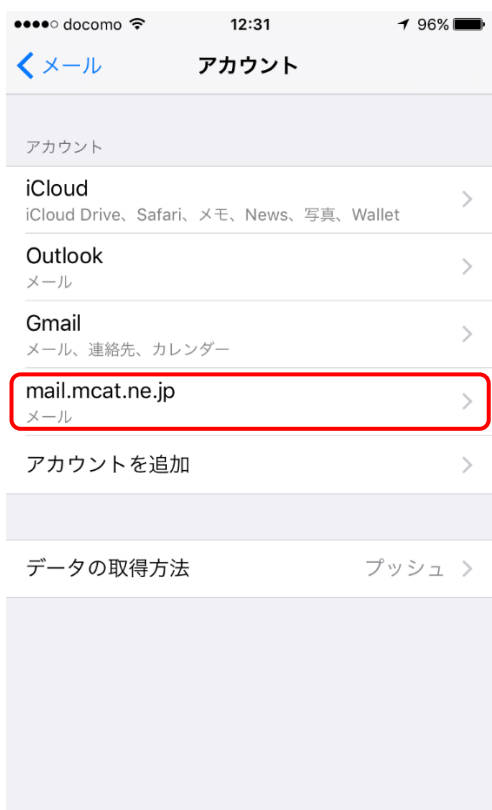

## **14、「メール」アプリを起動**

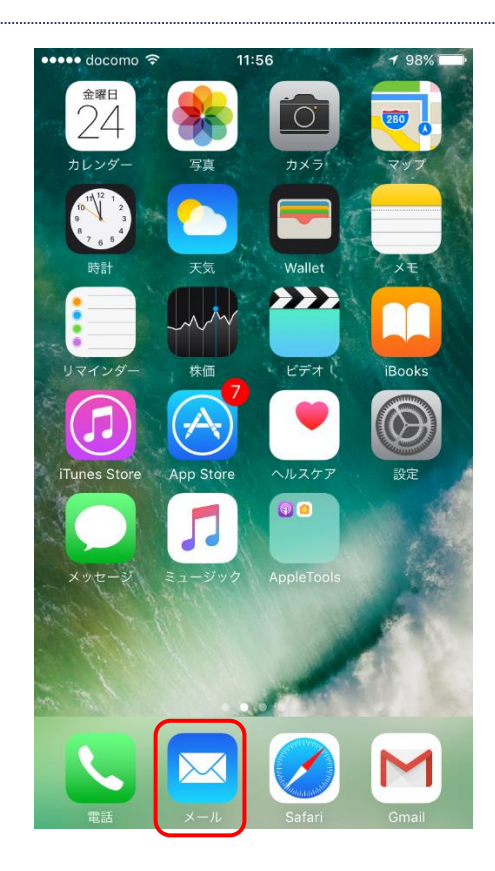

#### **15、受信トレイができていることを確認**

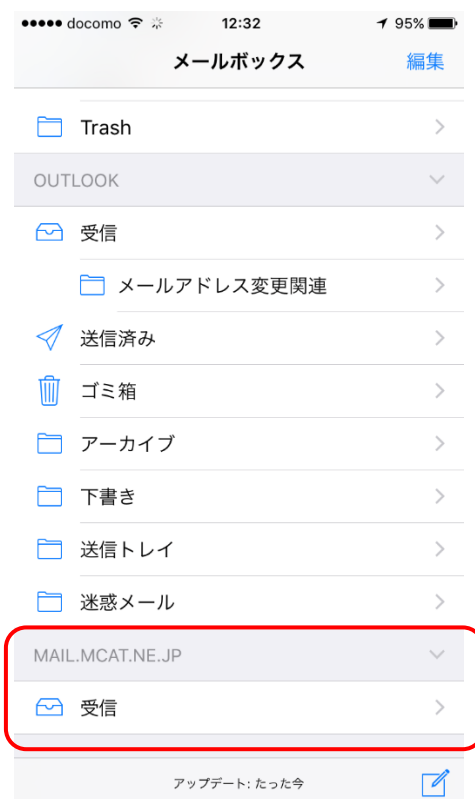

٠